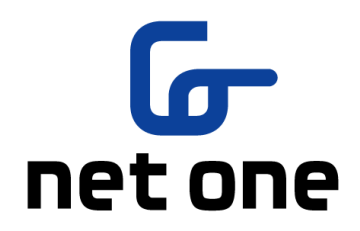

# 群馬県立学校 ICT 環境整備業務 BYOD 接続手順

### Windows 10

ネットワンシステムズ株式会社 東日本第1事業本部 第1営業部

令和 3 年 2 月 3 日

### 目次

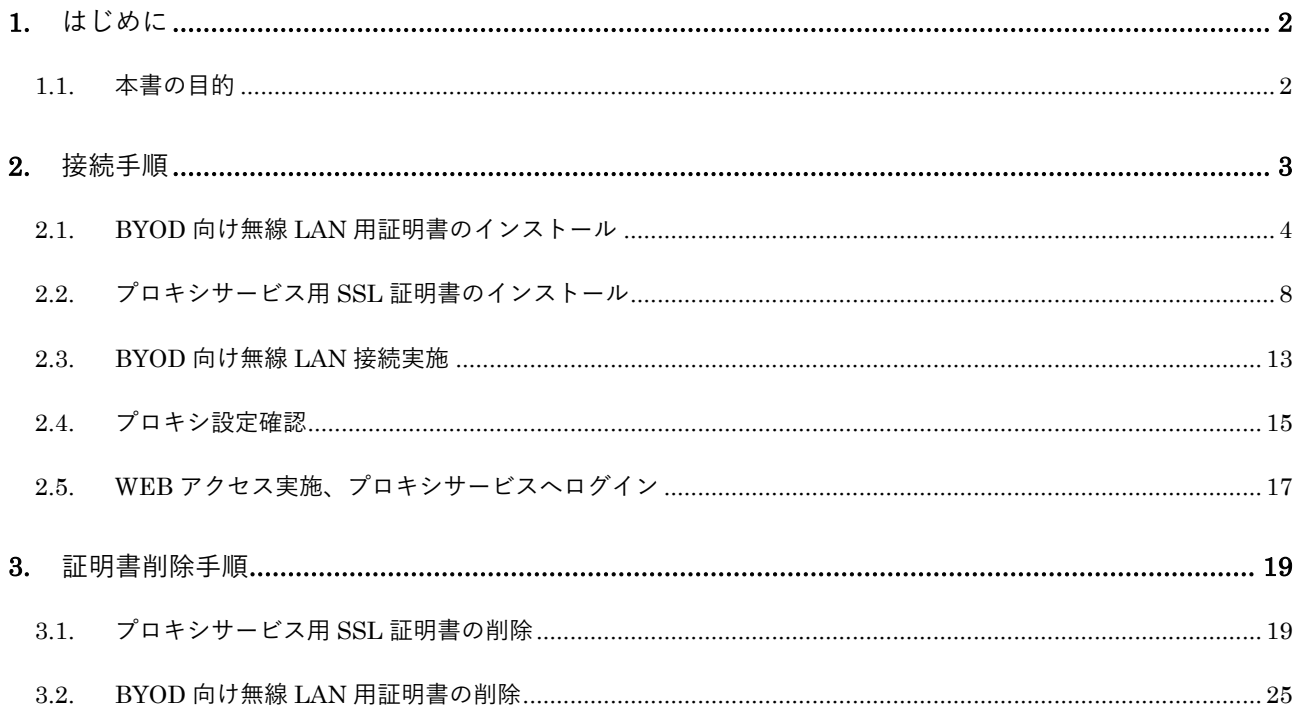

### <span id="page-2-0"></span>**1.** はじめに

<span id="page-2-1"></span>**1.1.** 本書の目的

本書は、Windows10 の持ち込み端末(BYOD)における学校利用に必要な接続手順を記載します。

### <span id="page-3-0"></span>**2.** 接続手順

BYOD 端末接続時の手順について説明します。接続手順のイメージは下図の通りとなります。

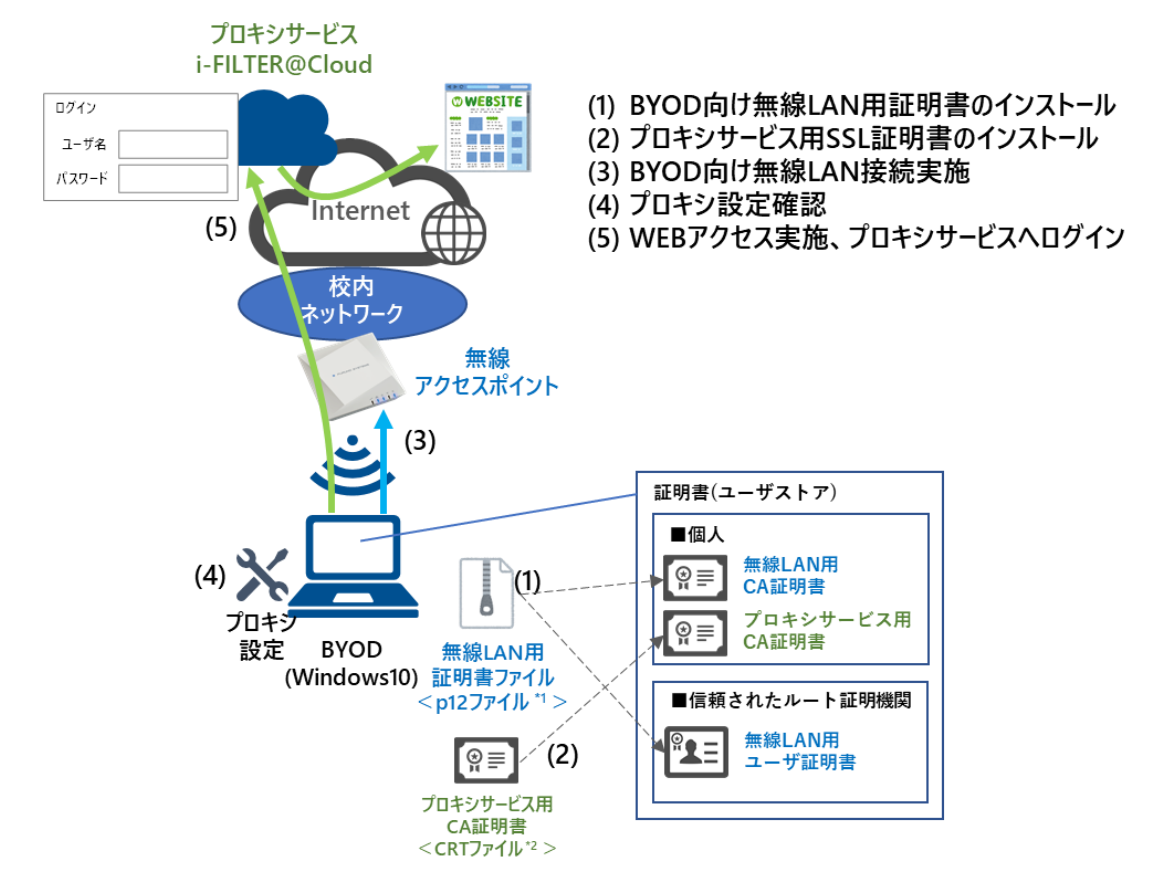

\*1 p12 ファイルとは、パスワードに基づく鍵(暗号)により保護された秘密鍵と、それに関連する公開鍵証明書を保管するために一般に利用さ れるファイルです。今回のファイルには、無線 LAN 用のユーザ証明書、秘密鍵および、CA 証明書が含まれます。 \*<sup>2</sup> CRT ファイルとは、証明書ファイル形式の一つです。

※BYOD 利用申請後に、『BYOD パスワード通知書』、『無線 LAN 用証明書ファイル』、『プロキシサー ビス用 SSL 証明書(CA 証明書)ファイル』が用意されます。

学校の担当の先生よりメール等で配布された『無線 LAN 用の証明書ファイル』(2.1. BYOD 向け無線 LAN 用証明書のインストール)、『プロキシサービス用 SSL 証明書(CA 証明書)ファイル』(2.2. プロ キシサービス用 SSL 証明書のインストール)はインストールのために BYOD 端末上に移してくださ い。

#### <span id="page-4-0"></span>**2.1. BYOD** 向け無線 **LAN** 用証明書のインストール

ここでは、BYOD 向け無線 LAN 用証明書のインストール手順を説明します。

(1) インポートする BYOD 向け無線 LAN 用証明書のファイルをダブルクリックします。 BYOD 向け無線 LAN 用証明書のファイル名は「<ログイン ID>-1.p12」となります。 ※この手順書では BYOD 向け無線 LAN 用証明書のファイル名は「nostest01\_1.p12」で記述しております。

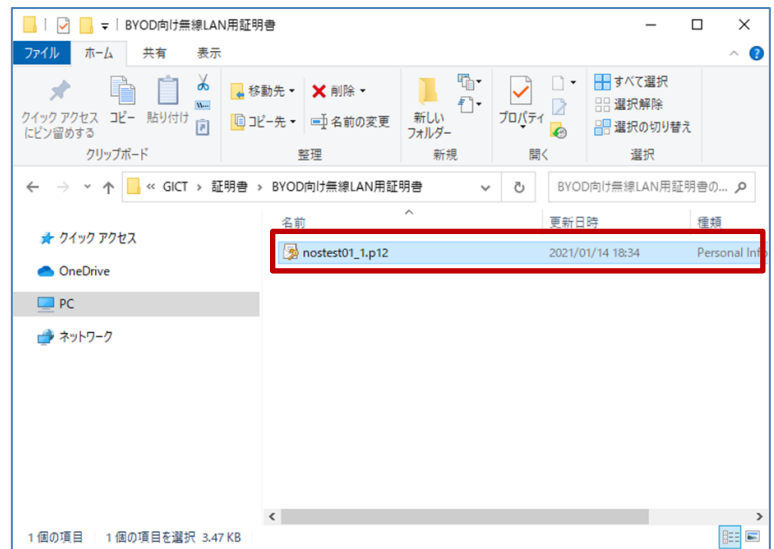

(2) 証明書のインポートウィザードが起動します。 "証明書のインポートウィザードの開始"画面が表示されたら、保存場所の「現在のユーザー」を選 択して「次へ」をクリックします。

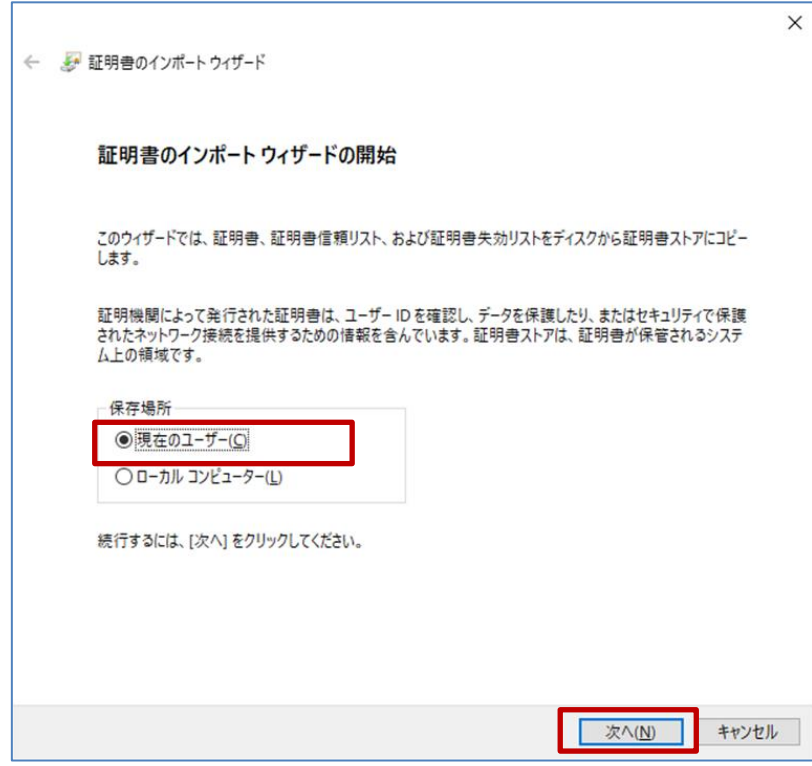

(3) ファイル名に、インポートするファイルが表示されるので「BYOD 向け無線 LAN 用証明書のファ イル名」であることを確認して「次へ」をクリックします。

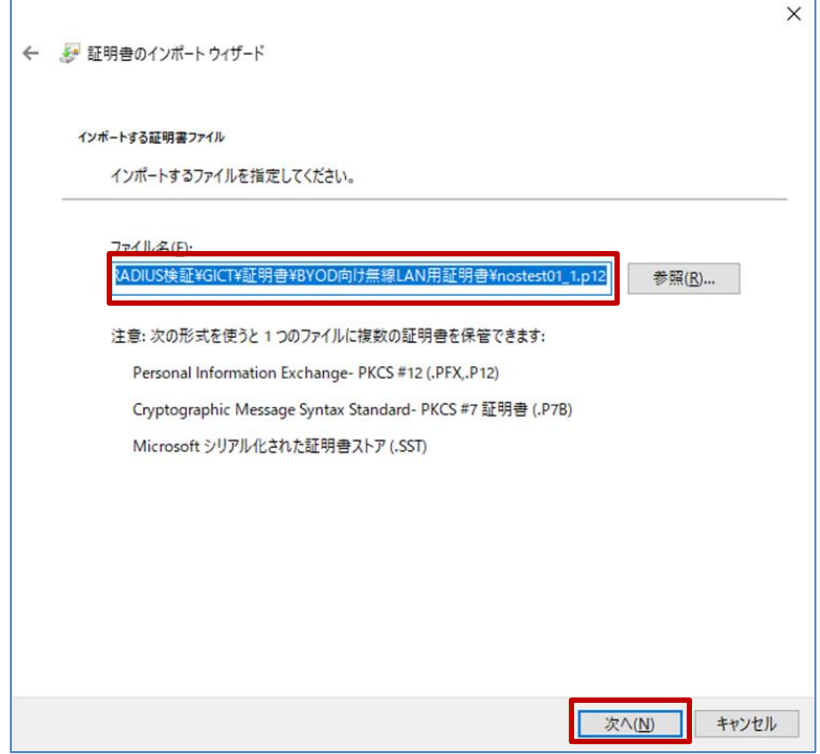

(4) 秘密キーのパスワードを入力する画面が表示されるので、『BYOD パスワード通知書』に記載され ている「パスワード」を入力します。入力が完了したら「パスワードの表示」にチェックを入れて、 パスワードが正しく入力されていることを確認し「次へ」をクリックします。

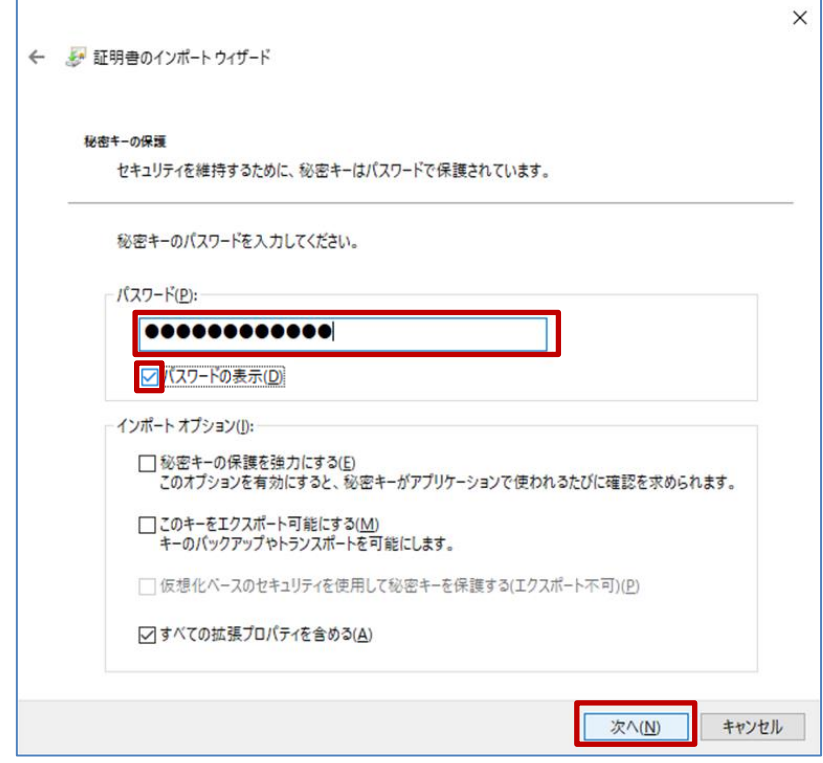

(5) 証明書ストア(証明書の保存場所)を指定する画面が表示されたら「証明書の種類に基づいて、自 動的に証明書ストアを選択する」を選択して「次へ」をクリックします。

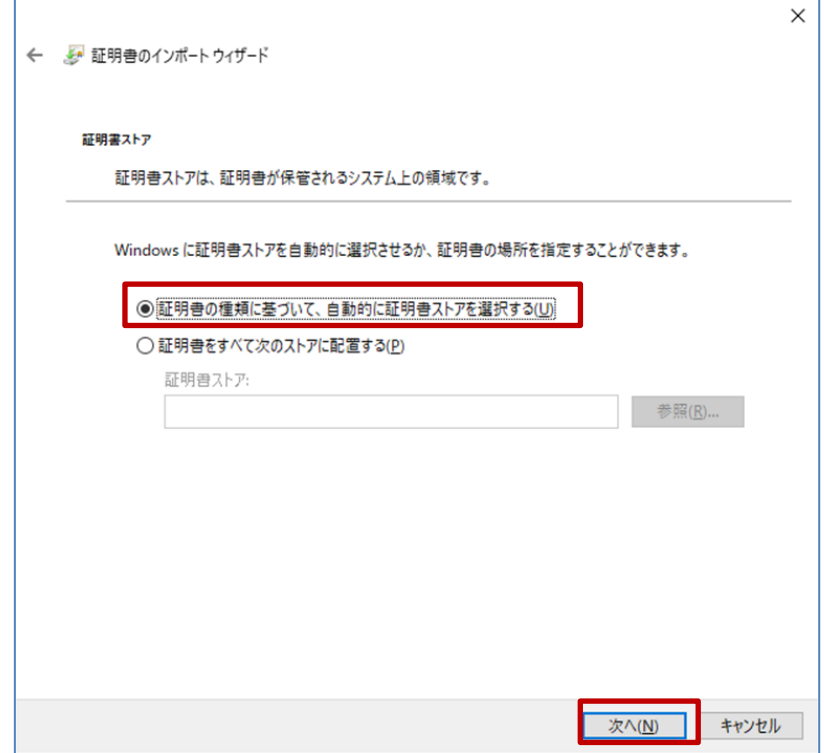

(6) "証明書のインポートウィザードの完了"画面が表示されたら「完了」をクリックしてウィザードを 終了します。

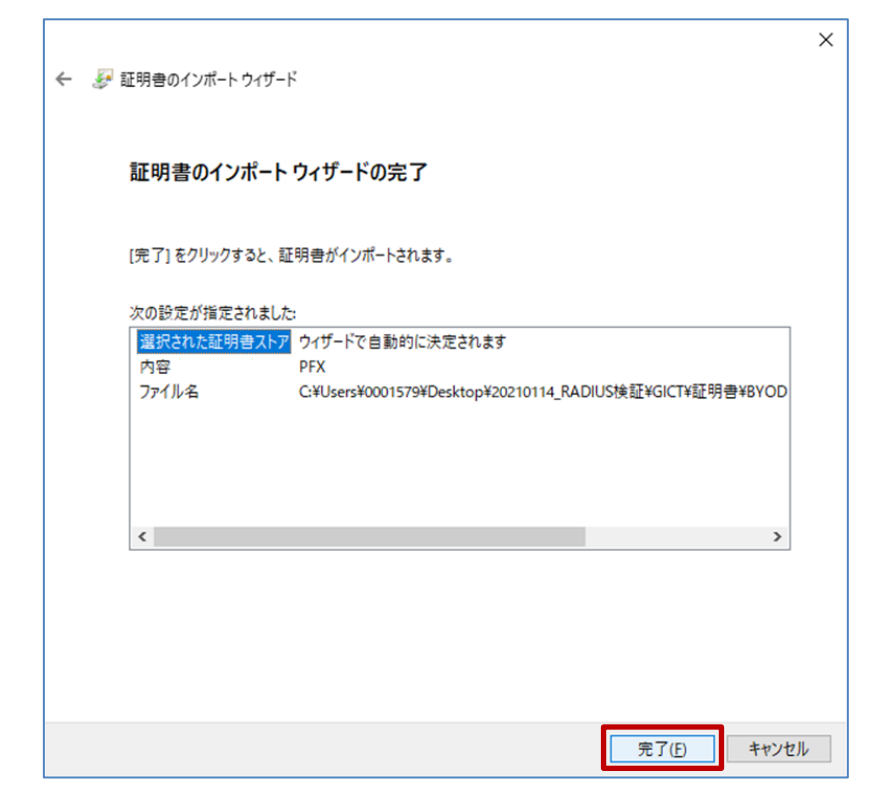

(7) セキュリティ警告が表示されますので、CA 証明書が「GICT-DC-RADIUS-01」であることを確認し て「はい」をクリックします。

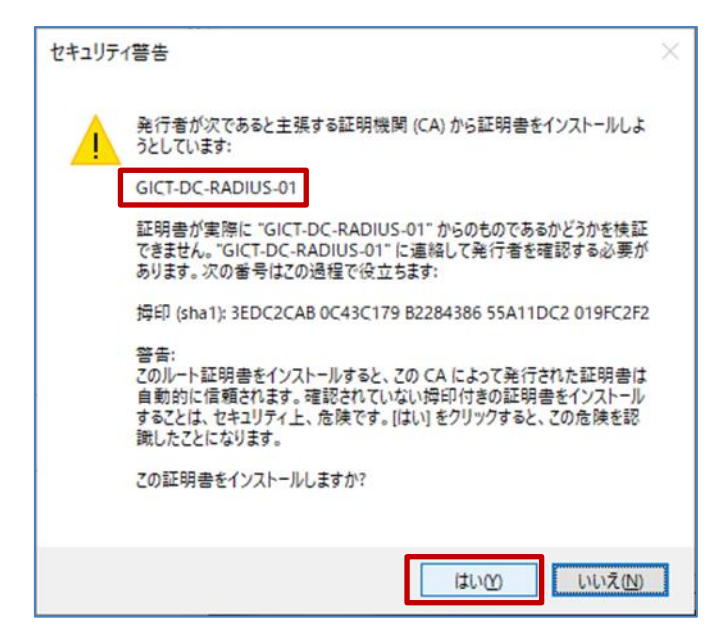

(8) BYOD 向け無線 LAN 用証明書のインポートは完了です。「OK」をクリックして閉じてください。

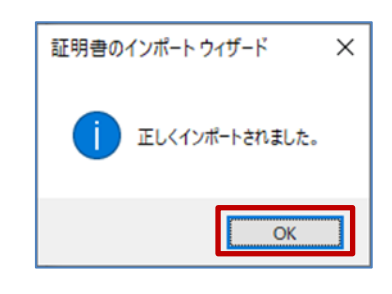

BYOD 向け無線 LAN 用証明書のインストールは以上となります。

<span id="page-8-0"></span>**2.2.** プロキシサービス用 **SSL** 証明書のインストール

ここでは、プロキシサービスである i-FILTER@Cloud 用の SSL 証明書のインストール手順を説明しま す。

(1) インポートする i-FILTER@Cloud 用の SSL 証明書のファイルをダブルクリックします。 i-FILTER@Cloud 用の SSL 証明書のファイル名は「sharedpx\_ca\_sha2.crt」となります。

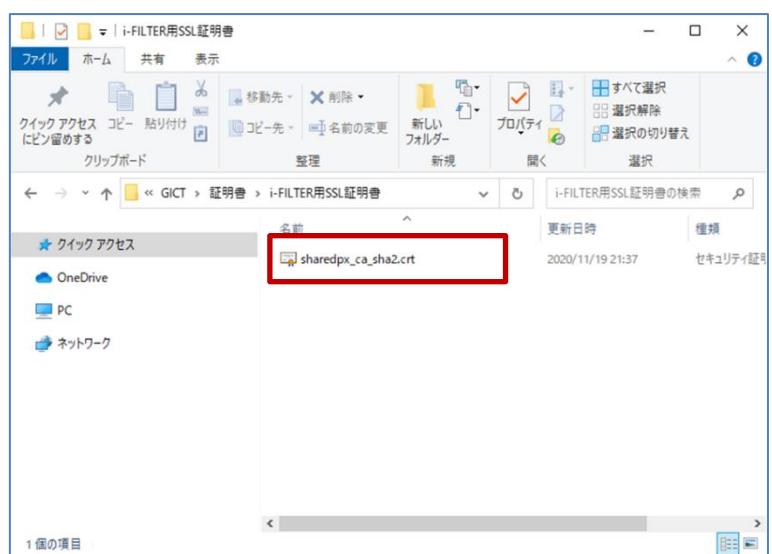

(2) セキュリティの警告が表示された場合は「開く」をクリックします。

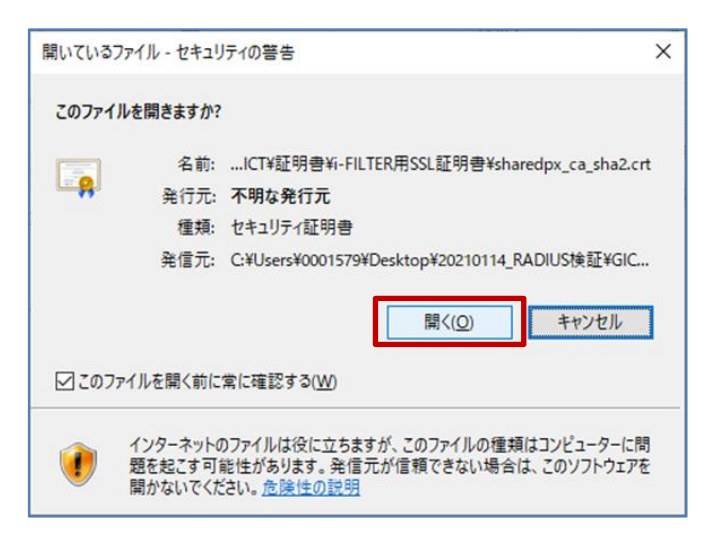

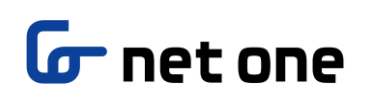

(3) "証明書"画面が表示されたら「証明書のインストール」をクリックします。

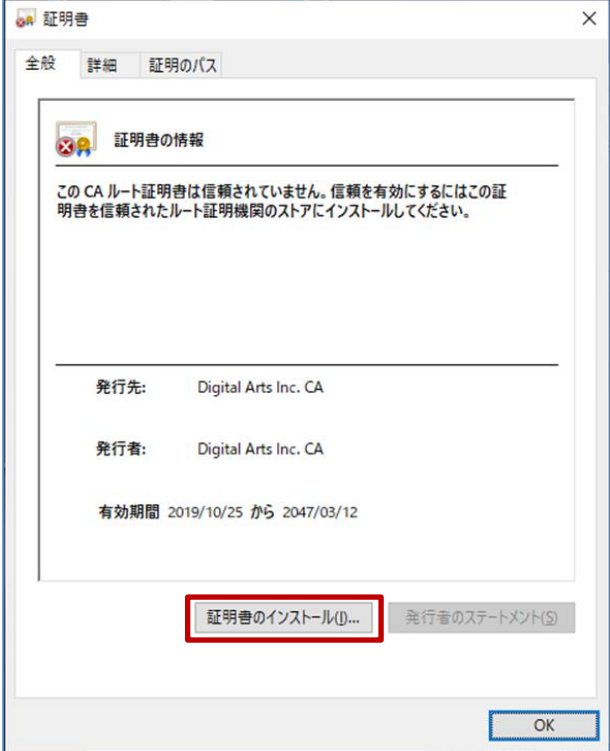

(4) 証明書のインポートウィザードが起動します。

 $\blacksquare$ 

"証明書のインポートウィザード開始"画面が表示されたら、保存場所の「現在のユーザー」を選択 して「次へ」をクリックします。

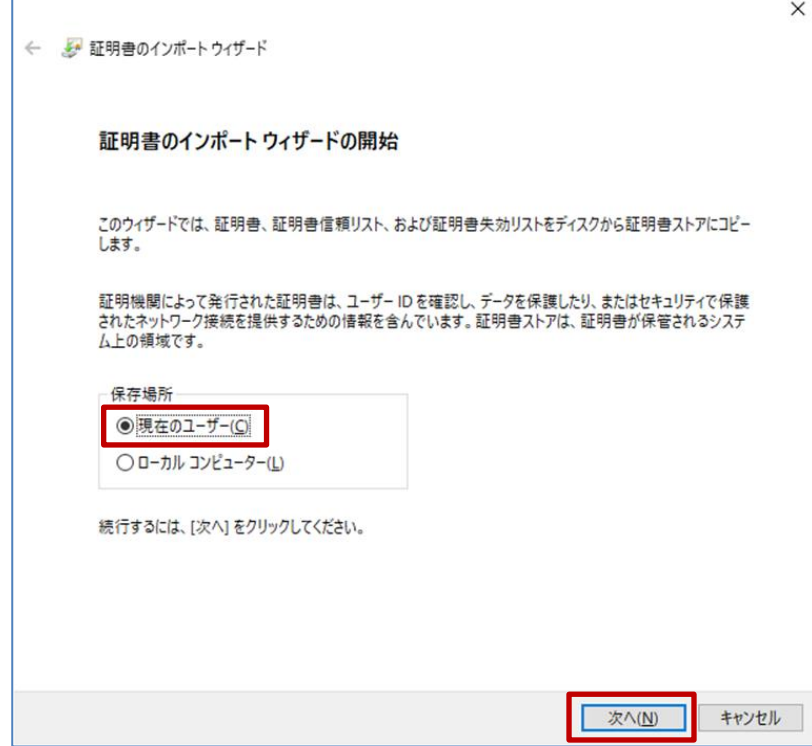

(5) 証明書ストア(証明書の保存場所)を指定する画面が表示されたら「証明書をすべて次のストアに 配置する」を選択して「参照」をクリックします。

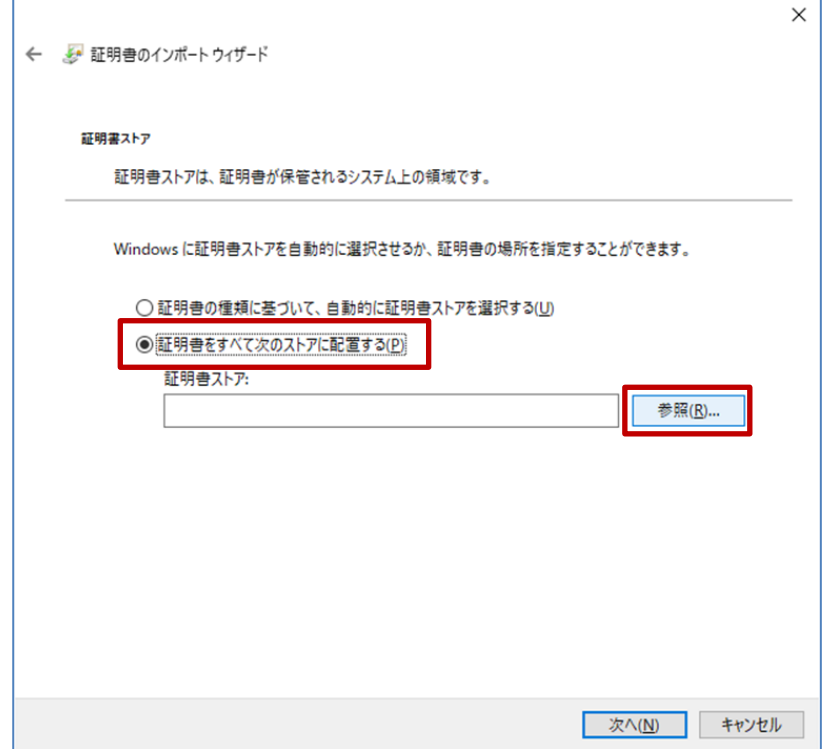

(6) "証明書ストアの選択"画面が表示されるので「信頼されたルート証明機関」を選択して「OK」をク リックします。

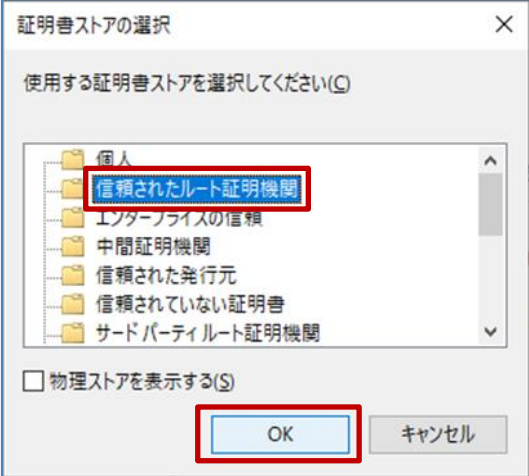

(7) 証明書ストアに「信頼されたルート証明機関」が選択されたことを確認して「次へ」をクリックし ます。

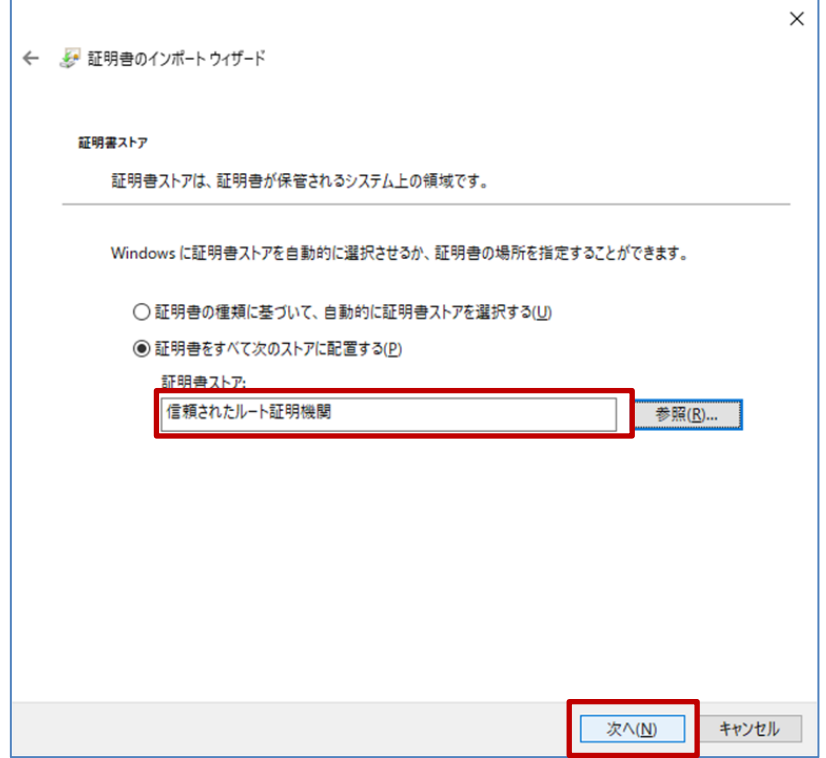

(8) "証明書のインポートウィザードの完了"画面が表示されたら「完了」をクリックしてウィザードを 終了します。

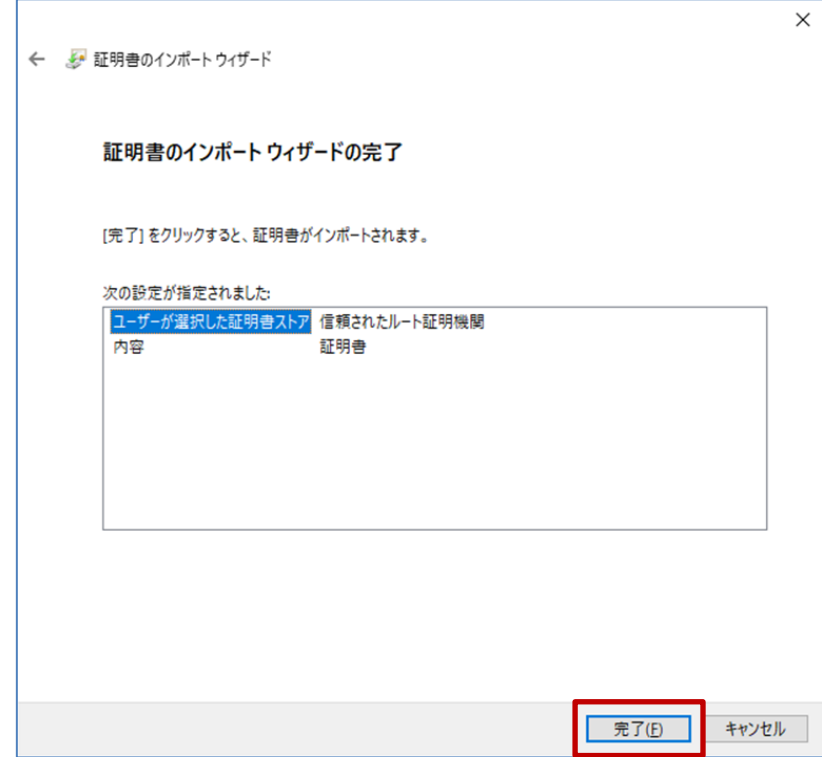

(9) セキュリティ警告が表示されますので、CA 証明書が「Digital Arts Inc.CA」であることを確認して 「はい」をクリックします。

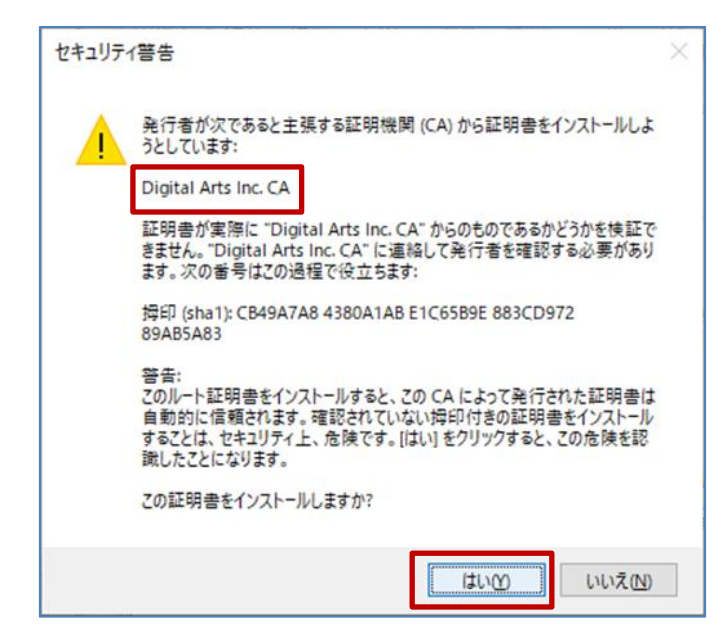

(10)i-FILTER@Cloud 用の SSL 証明書のインポートは完了です。「OK」をクリックして閉じてくださ い。

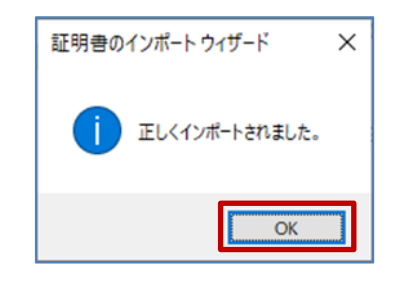

プロキシサービス用 SSL 証明書のインストールは以上となります。

#### <span id="page-13-0"></span>**2.3. BYOD** 向け無線 **LAN** 接続実施

ここでは学校で BYOD 向け無線 LAN へ接続する手順を説明します。

(1) Windows10 のデスクトップ画面下にあるタスクバーの「ネットワーク」アイコン(地球儀、または 扇状)をクリックします。

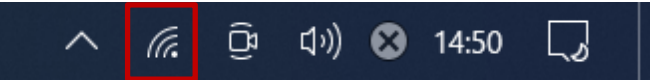

(2) Wi-Fi 一覧が表示されたら、BYOD 向けの SSID(GunmaSchool\_BYOD)を選択して「接続」をク リックします。

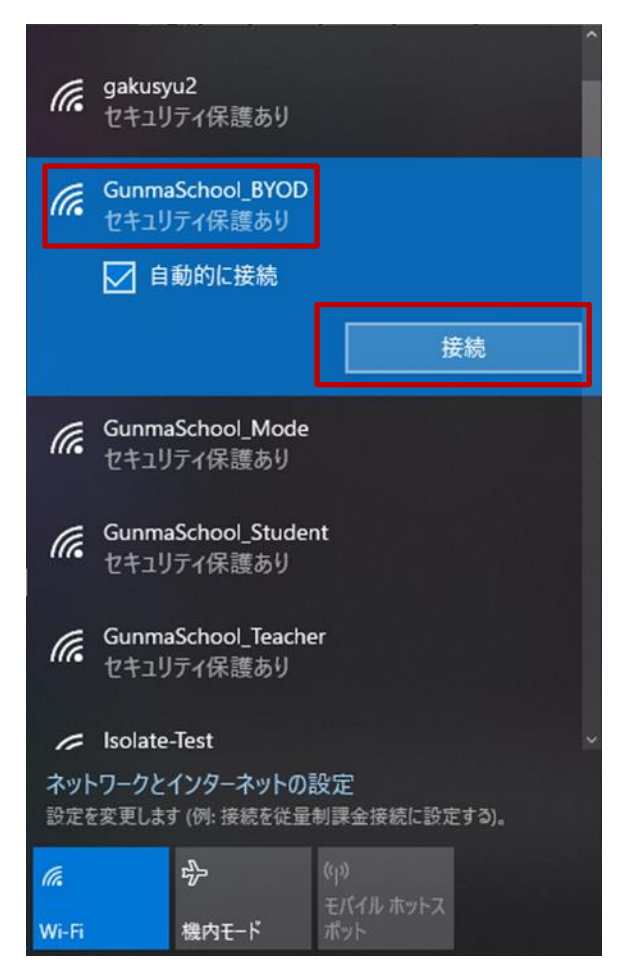

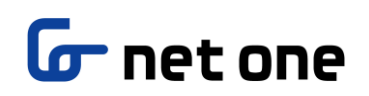

(3) ログイン画面が表示されたら「証明書を使って接続する」をクリックします。

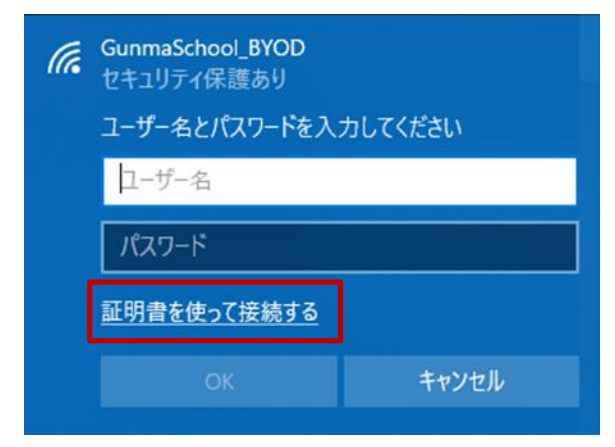

(4) 「証明書を選択してください」から「BYOD 用クライアント証明書(自身のログイン ID)」を選択 して「OK」をクリックします。

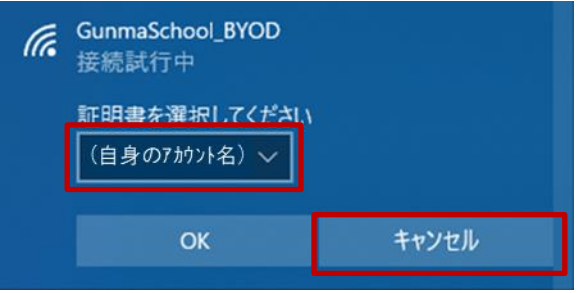

(5) 接続の画面が表示されたら「接続」をクリックします。

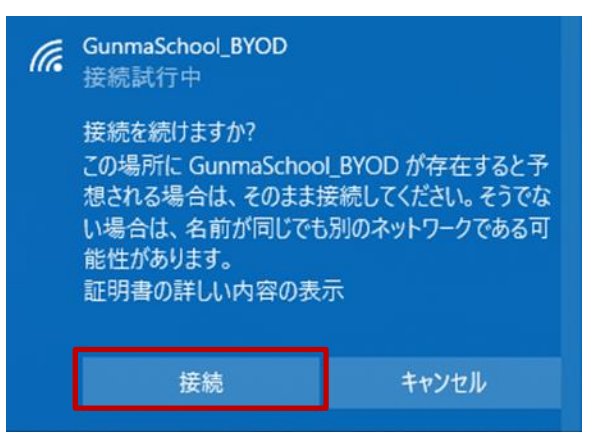

(6) 「接続済み、セキュリティ保護あり」画面が表示されていれば、無線 LAN へ接続は完了です。

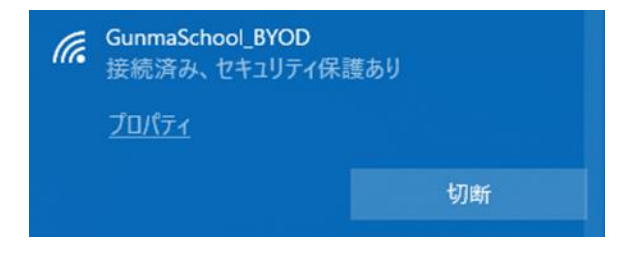

Windows10 における BYOD 向け無線 LAN 接続は以上となります。

#### <span id="page-15-0"></span>**2.4.** プロキシ設定確認

ここでは Windows10 のプロキシ設定の確認手順を説明します。

BYOD を学校で利用する場合はプロキシの自動検出機能を有効にしておく必要があります。Windows 10 ではデフォルトで自動検出機能がオンですが、念のため下記の画面で確認します。

(1) 「スタート」ボタンをクリックして「設定」ボタン(歯車マーク)をクリックします。

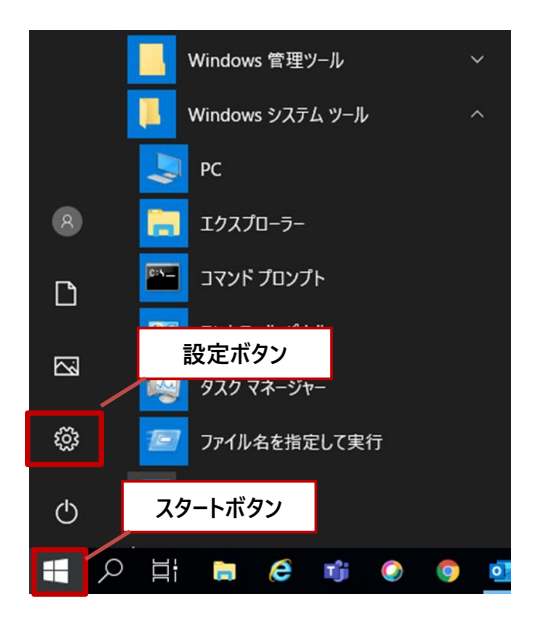

(2) "Windows の設定"画面が表示されたら「ネットワークとインターネット」をクリックします。

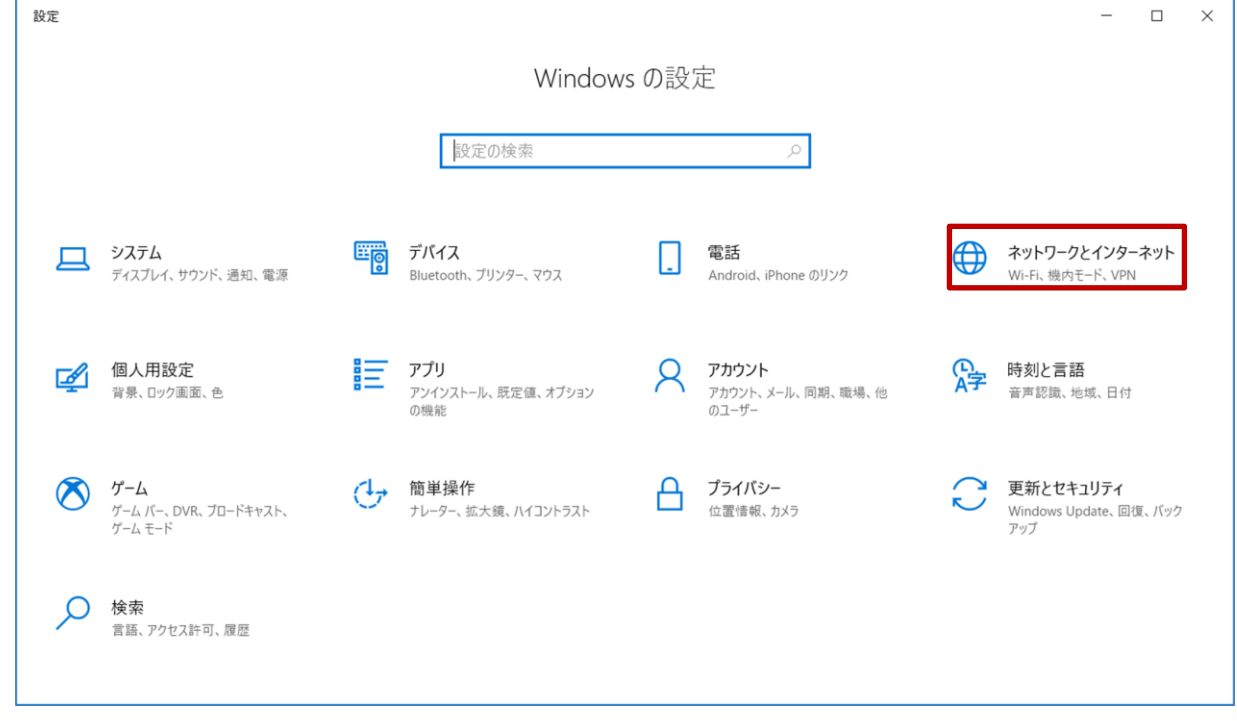

(3) "ネットワークとインターネット"画面が表示されたら、左下にある「プロキシ」をクリックします。 "プロキシ"画面の「設定を自動的に検出する」が「オン」になっていることを確認したら、ウイン ドウを閉じます。もし、「オン」でなければ「オン」にしてください。

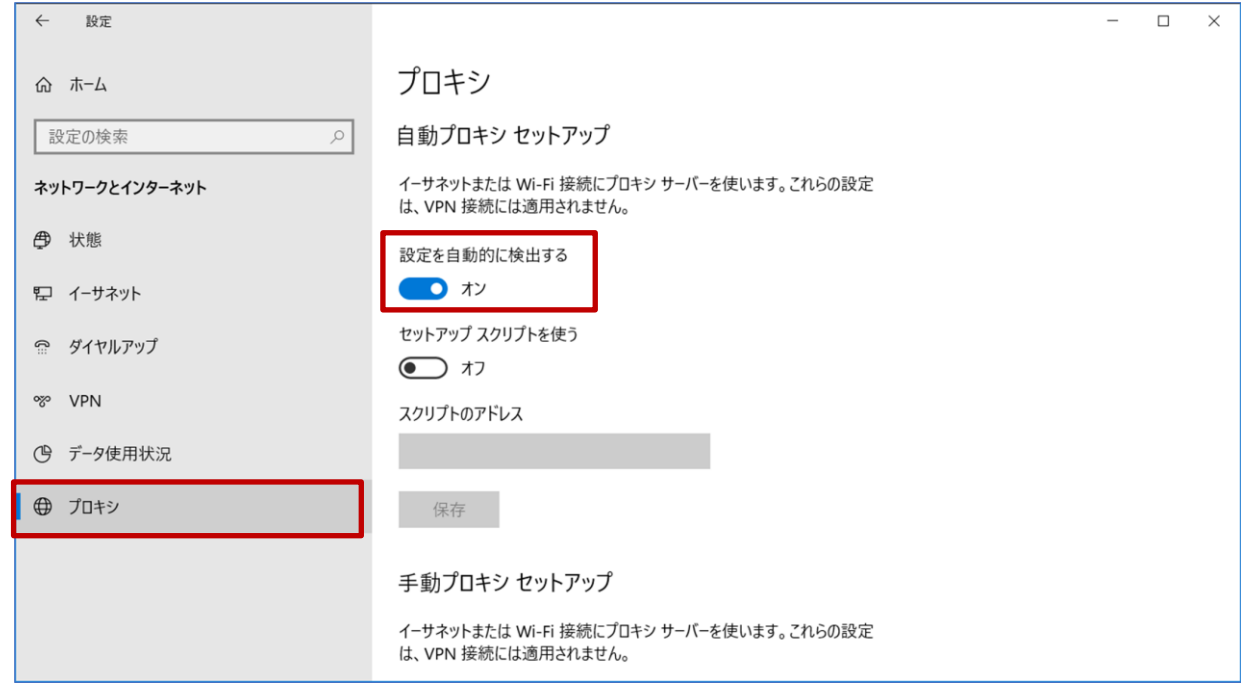

プロキシ設定確認は以上となります。

#### <span id="page-17-0"></span>**2.5. WEB** アクセス実施、プロキシサービスへログイン

ここでは WEB にアクセスする手順を説明します。Chrome ブラウザを立ち上げて Web アクセスを実施 すると下図のようなプロキシサービス利用の認証画面が表示されますので、ID とパスワードを入力して ください。認証が成功すると WEB ページが表示されます。

(1) デスクトップ画面にある「Google Chrome」アイコンをクリックします。

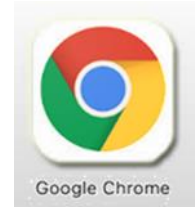

(2) ブラウザからホームページアクセス時に下図の認証画面が表示されます。「ユーザー名」にはパス ワード通知書にある「i-FILTER アカウント名」を、「パスワード」にはパスワード通知書の「i-FILTER パスワード」をそれぞれ入力してログインをクリックします。

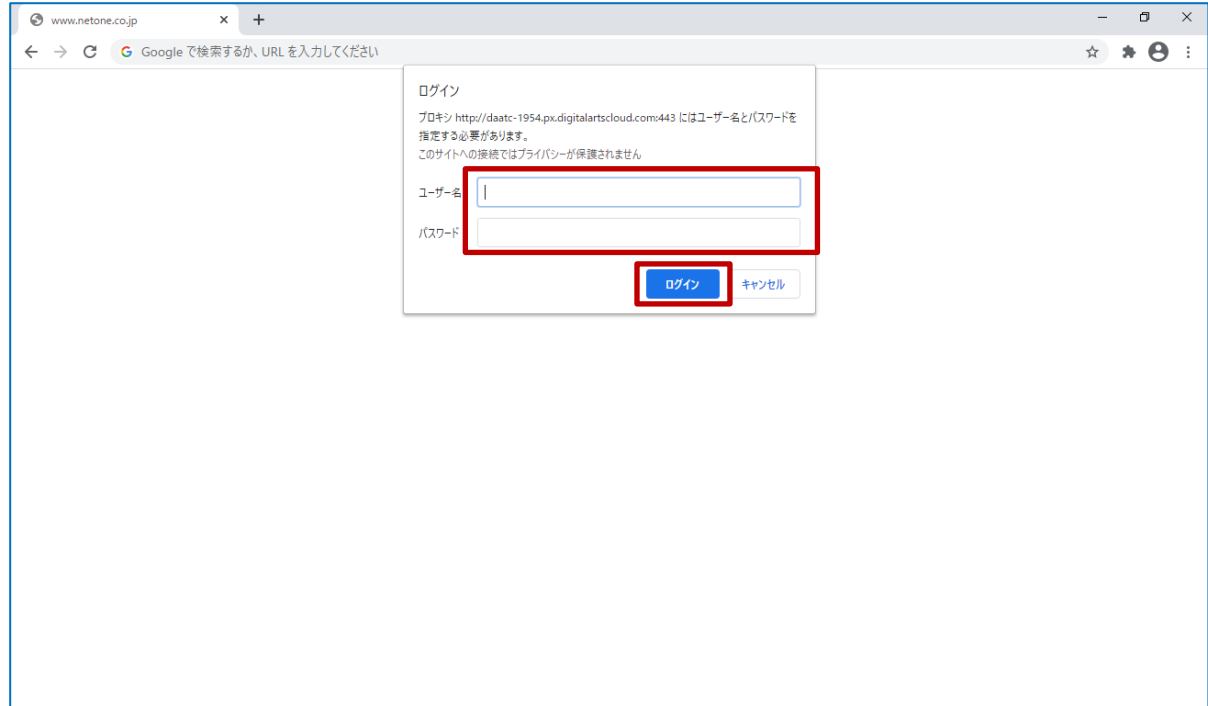

(3) ログインに成功すると、プロキシサービス経由で WEB アクセスが可能となり、アクセス許可のサ イトの場合は下図のように WEB ページが表示されます。

※下図はアクセス許可のサイトが表示された場合の例となります。

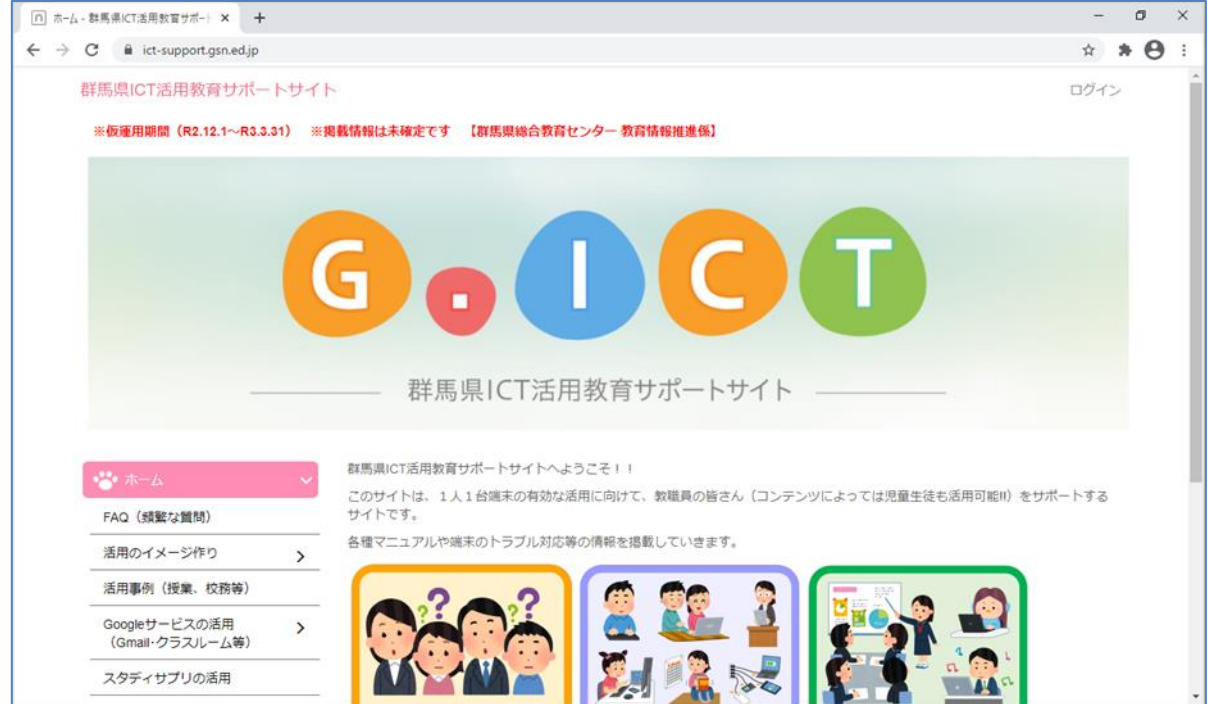

※下図はアクセス不許可のサイトを開いた場合の例となります。

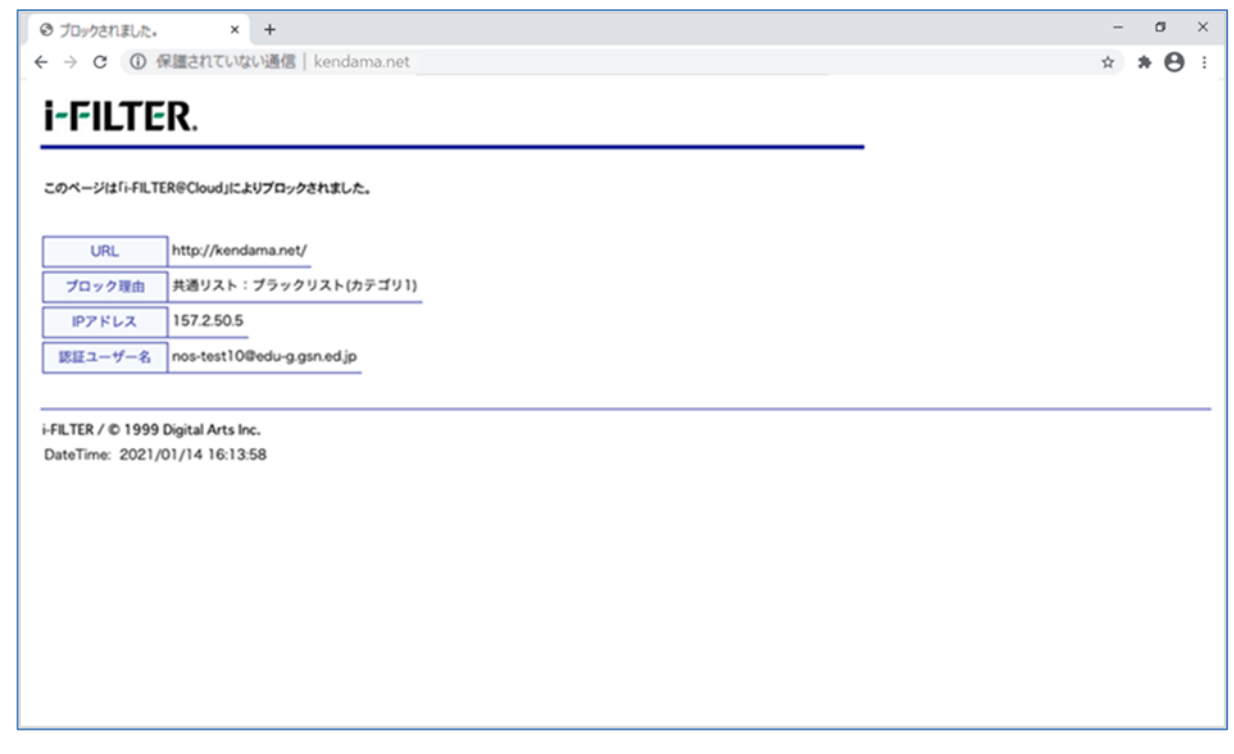

Windows10 における BYOD 端末の web アクセス手順は以上となります。

### <span id="page-19-0"></span>**3.** 証明書削除手順

県立学校を卒業及び転校等で群馬県立学校から離れる場合、BYOD にインストールした証明書を削除す る場合の手順を説明します。削除手順のイメージは下図の通りとなります。

注意:以降の作業を実施すると校内無線 LAN 環境に接続できなくなります。

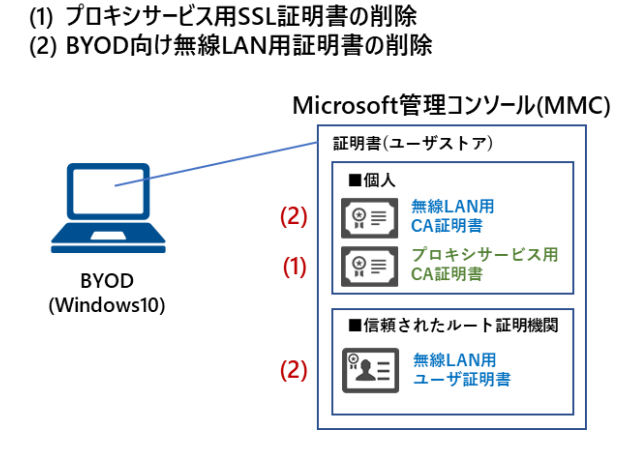

<span id="page-19-1"></span>**3.1.** プロキシサービス用 **SSL** 証明書の削除

ここでは、プロキシサービスである i-FILTER@Cloud 用の SSL 証明書の削除手順を説明します。

(1) 「スタート」ボタンをクリックして「windows システムツール」の中の「ファイル名を指定して実 行」をクリックします。

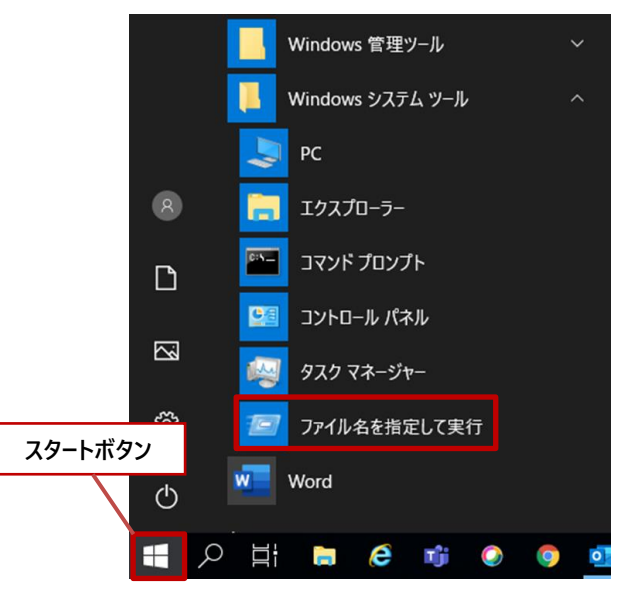

(2) "ファイル名を指定して実行"画面が表示されたら、名前に「mmc」と入力して「OK」をクリックし ます。

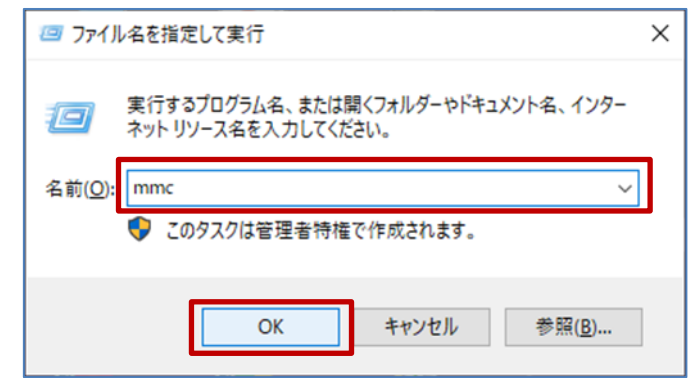

(3) "コンソール"画面が表示されたら「ファイル」タブから「スナップインの追加と削除」を選択しま す。

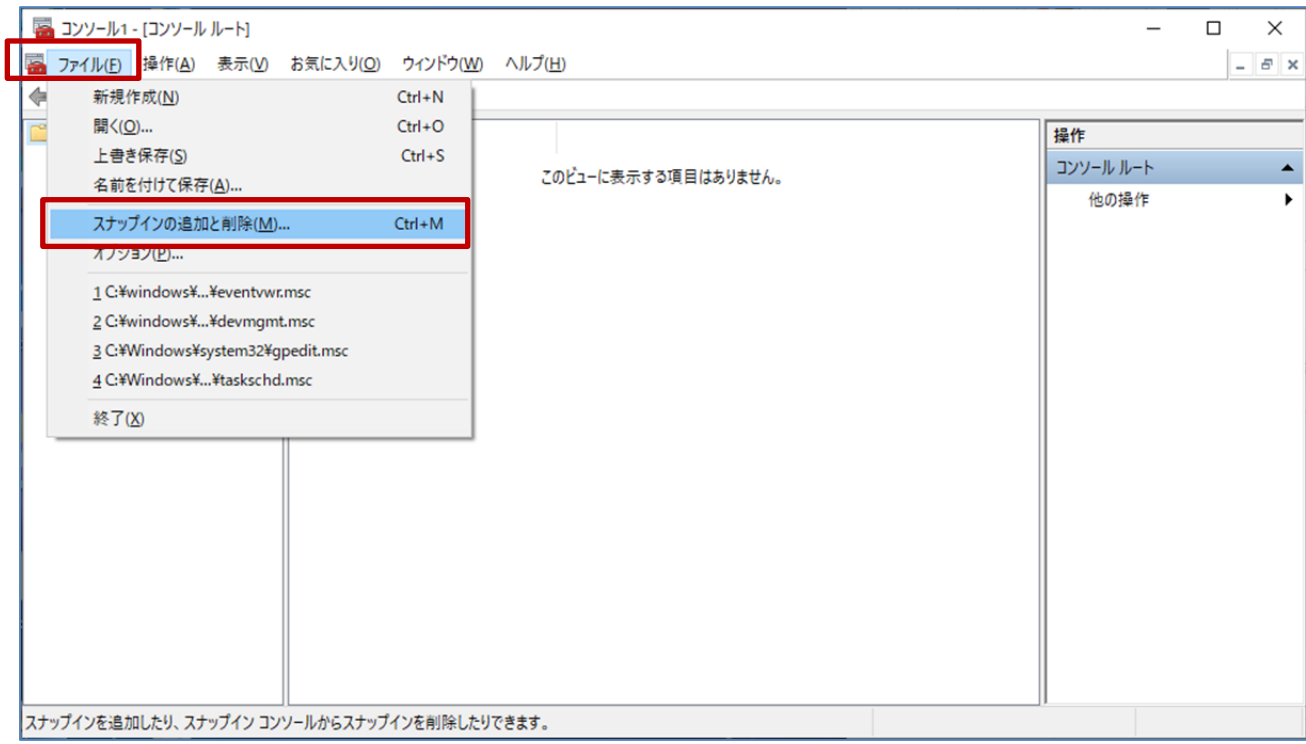

(4) "スナップインの追加と削除"画面が表示されたら、利用できるスナップインから「証明書」を選択 して「追加」をクリックします。

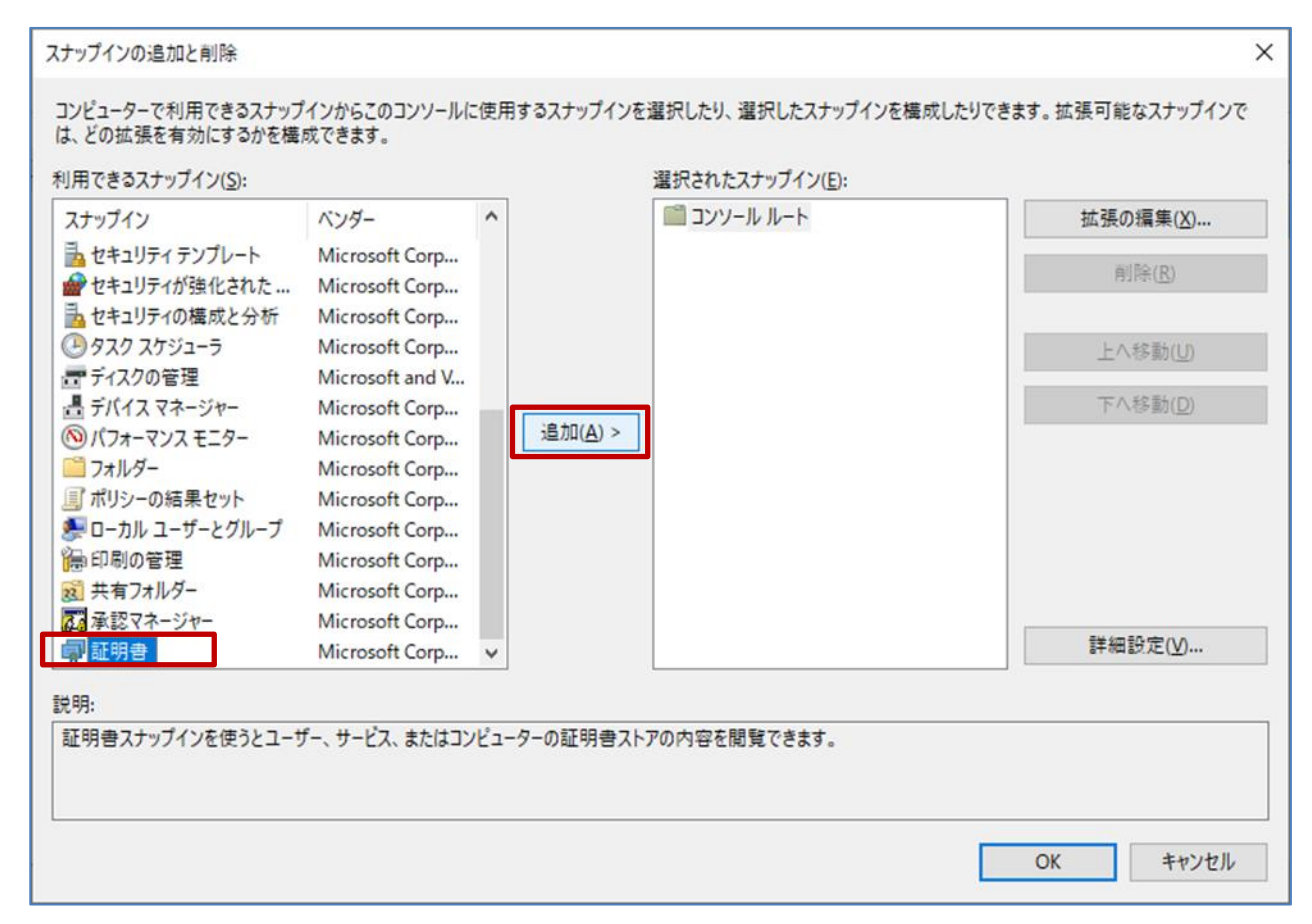

(5) "証明書スナップイン"画面が表示されたら、このスナップインで管理する証明書の「ユーザーアカ ウント」を選択して「完了」をクリックします。

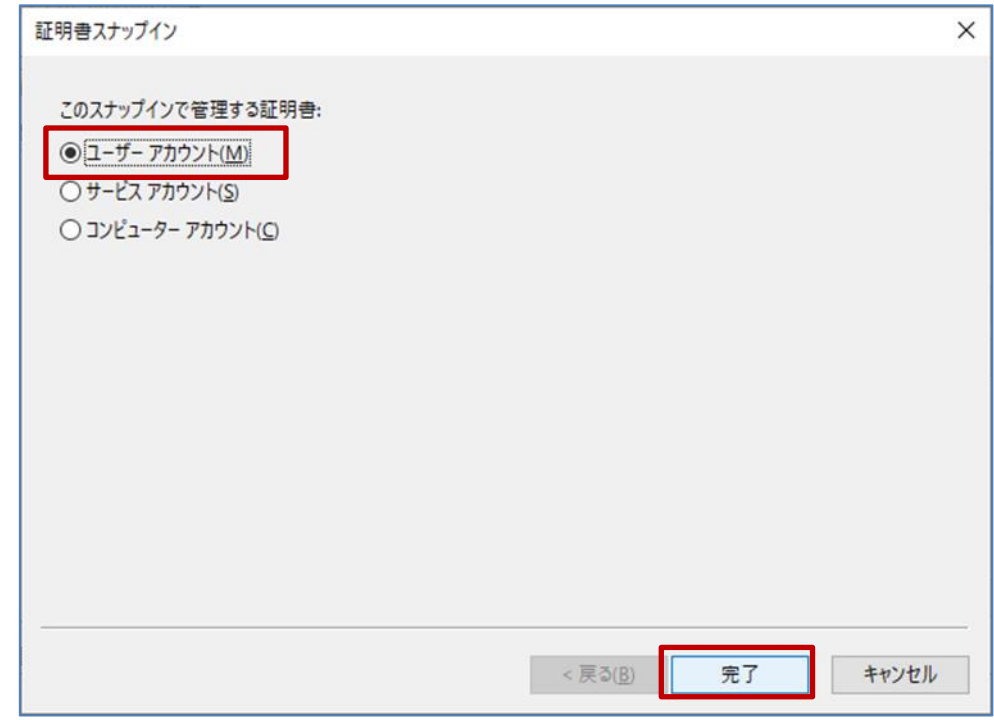

(6) "スナップインの追加と削除"画面の、選択されたスナップインに「証明書-現在のユーザー」が格納 されていることを確認したら「OK」をクリックします。

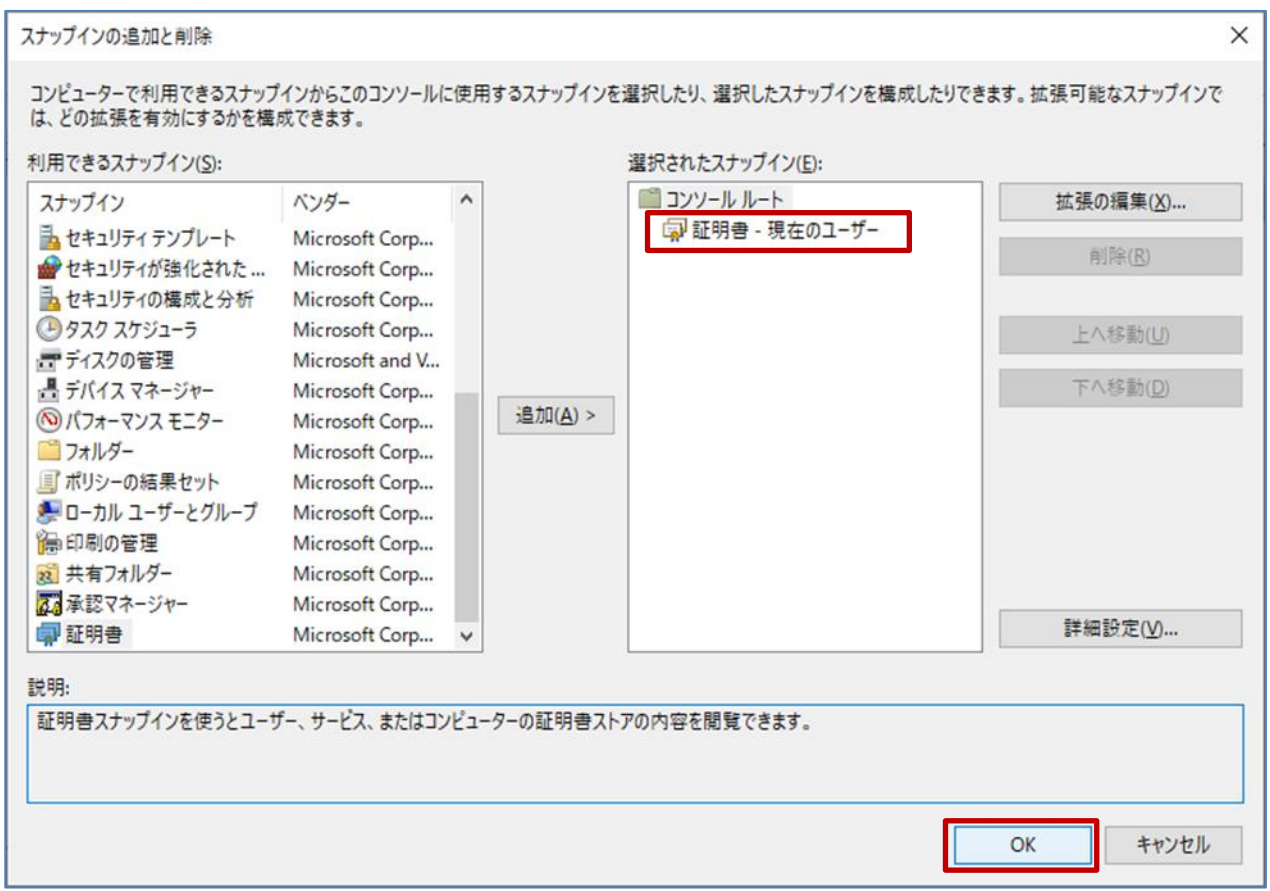

(7) "コンソール"画面のコンソールルートにある「証明書-現在のユーザー」をクリックします。

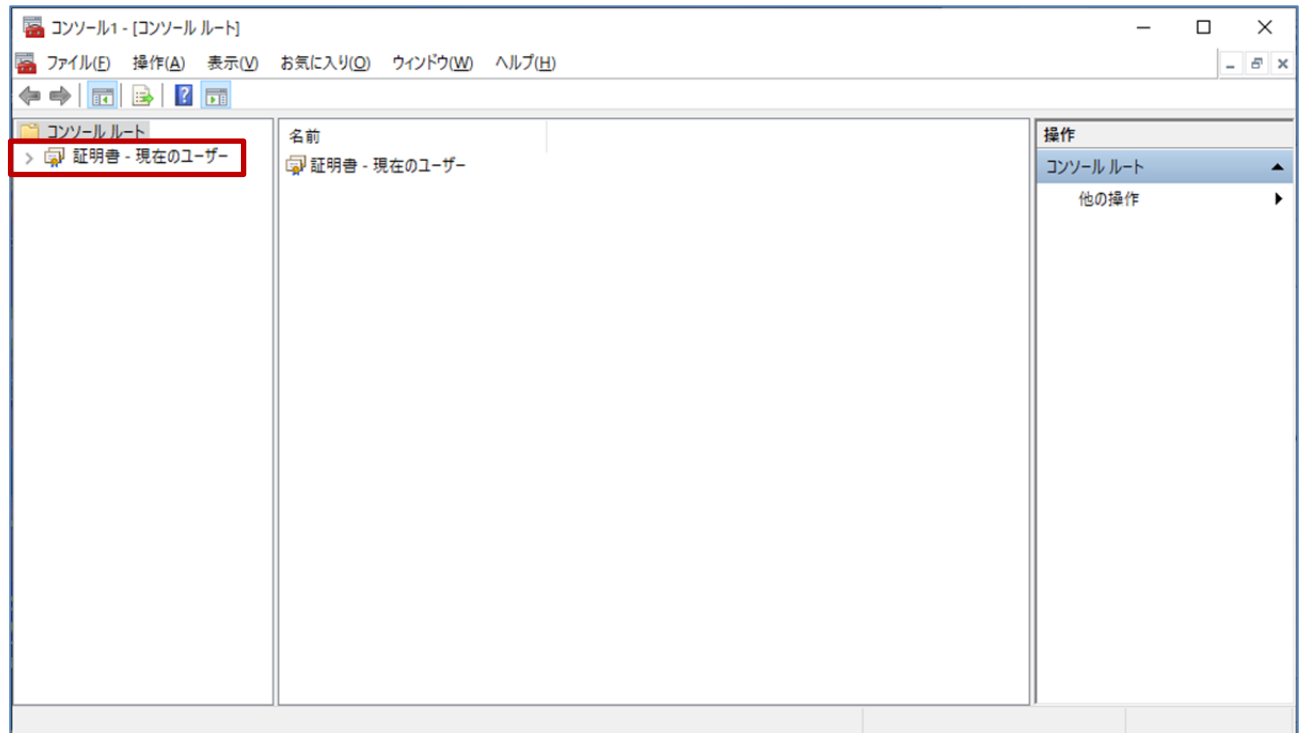

(8) 「信頼されたルート証明機関」の中の「証明書」をクリックします。

発行先および発行者が「Digital Arts Inc. CA」となっている証明書が i-FILTER 用の SSL 証明書で す。

※それ以外の証明書の削除はしないでください!

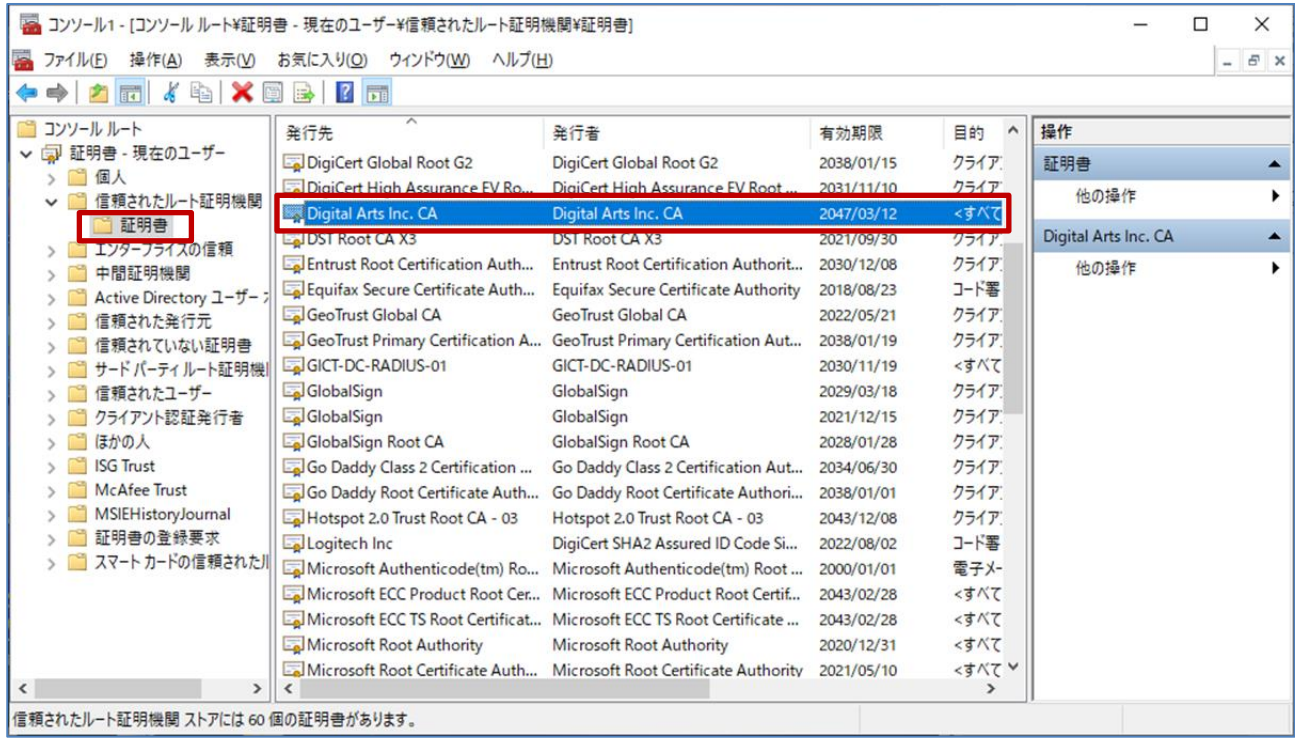

(9) i-FILTER 用の SSL 証明書にカーソルをあわせ、右クリックして「削除」を選択します。

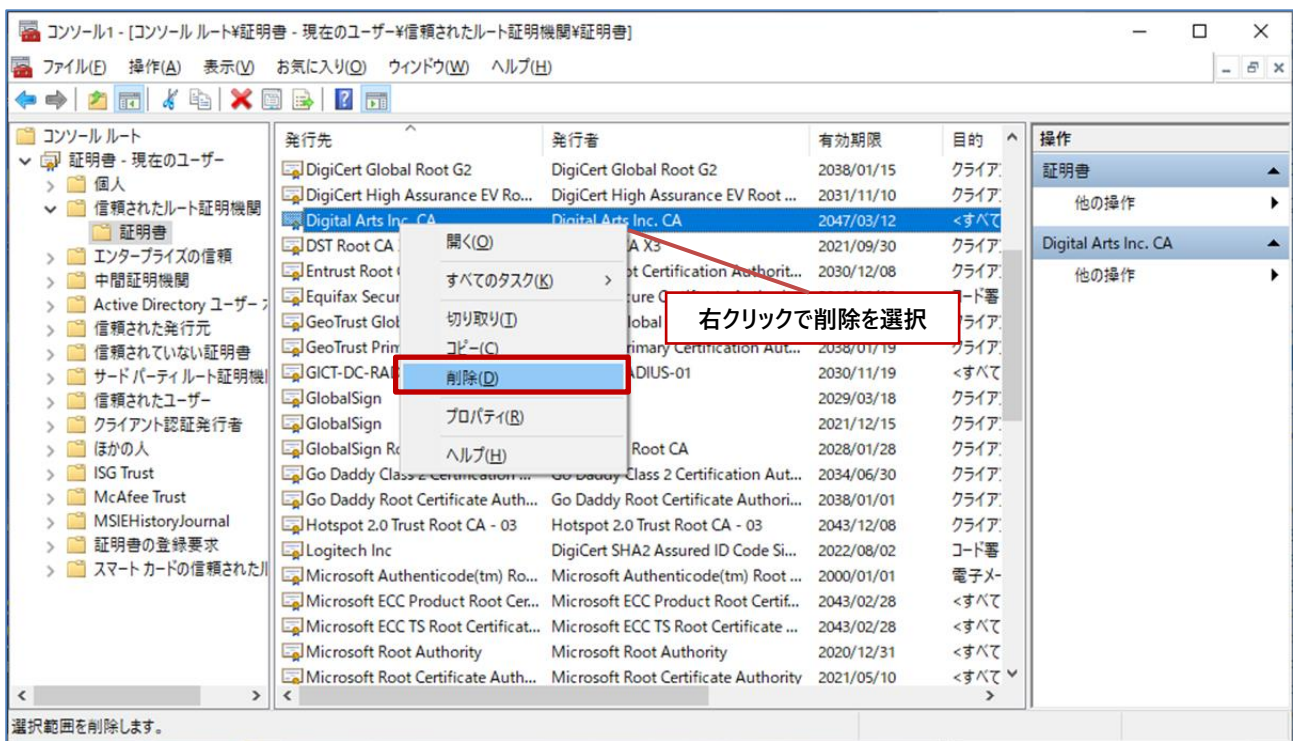

(10)証明書の削除を続行する場合は「はい」をクリックします。

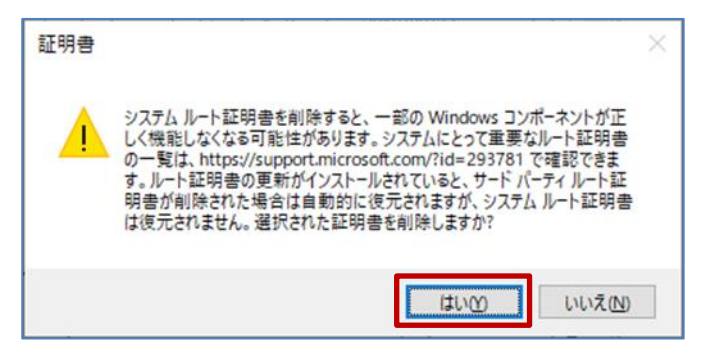

(11)証明書の削除を続行する場合は「はい」をクリックします。

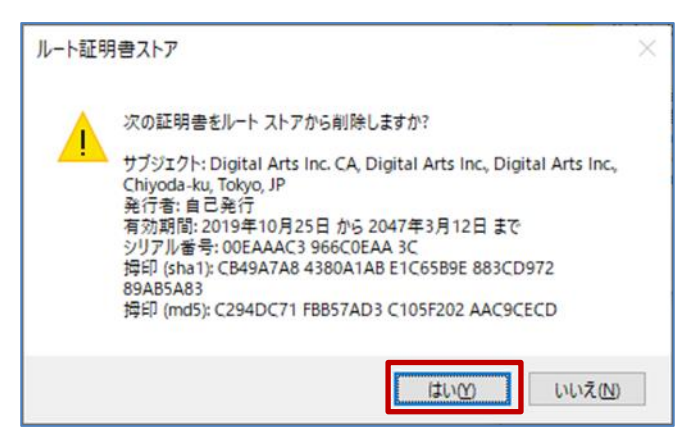

(12)i-FILTER 用の SSL 証明書が削除されていることを確認してください。

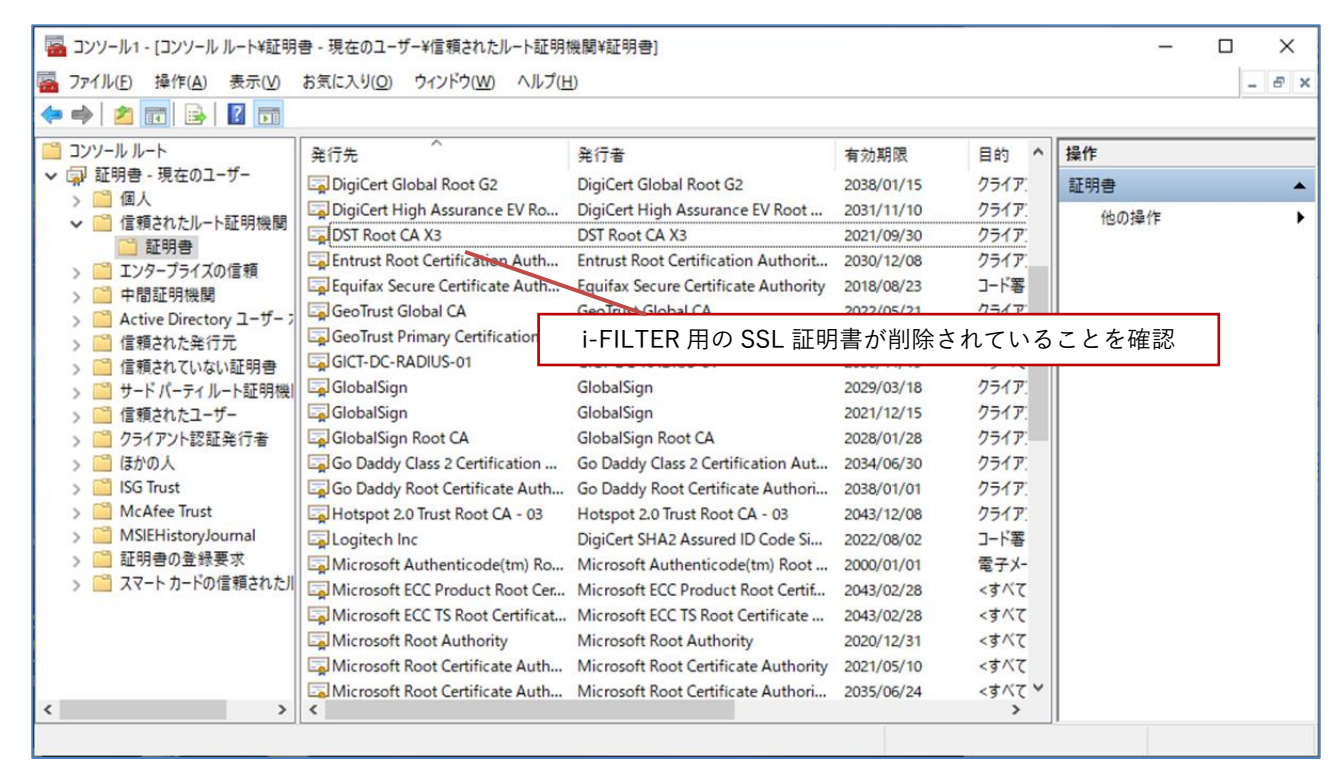

プロキシサービス用 SSL 証明書の削除は以上となります。

引き続き【3.2.BYOD 向け無線 LAN 用証明書の削除】を実施してください。

#### <span id="page-25-0"></span>**3.2. BYOD** 向け無線 **LAN** 用証明書の削除

ここでは、BYOD 向け無線 LAN 用証明書の削除手順を説明します。

(1) 最初に無線 LAN 用ユーザ証明書を削除します。 "コンソール"画面の「個人」の中の「証明書」を クリックします。

発行先が<ログイン ID>、発行者が「GICT-DC-RADIUS-01」となっている証明書が無線 LAN 用ユー ザ証明書となります。

※この手順書では BYOD 向け無線 LAN 用証明書のファイル名は「nostest01」で記述します。それ以外の証明書の 削除はしないでください!

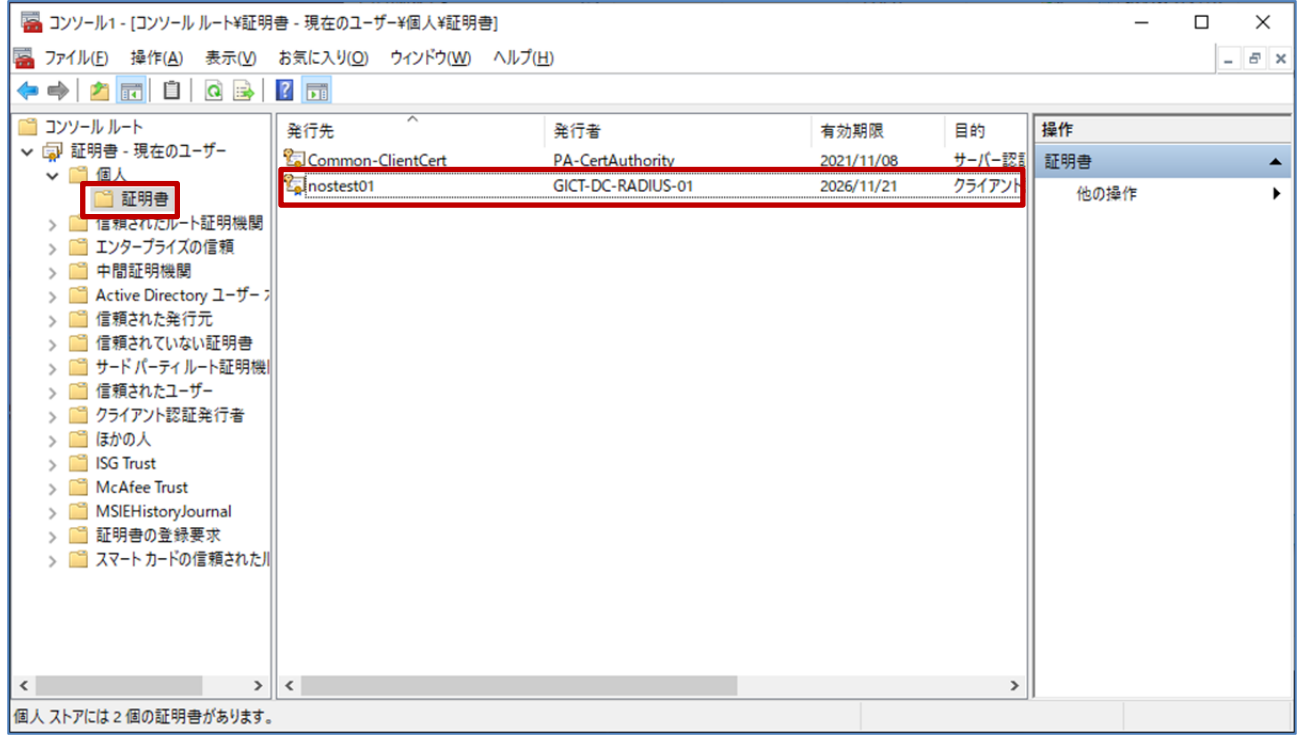

(2) BYOD 向け無線 LAN 用証明書にカーソルをあわせ、右クリックして「削除」を選択します。

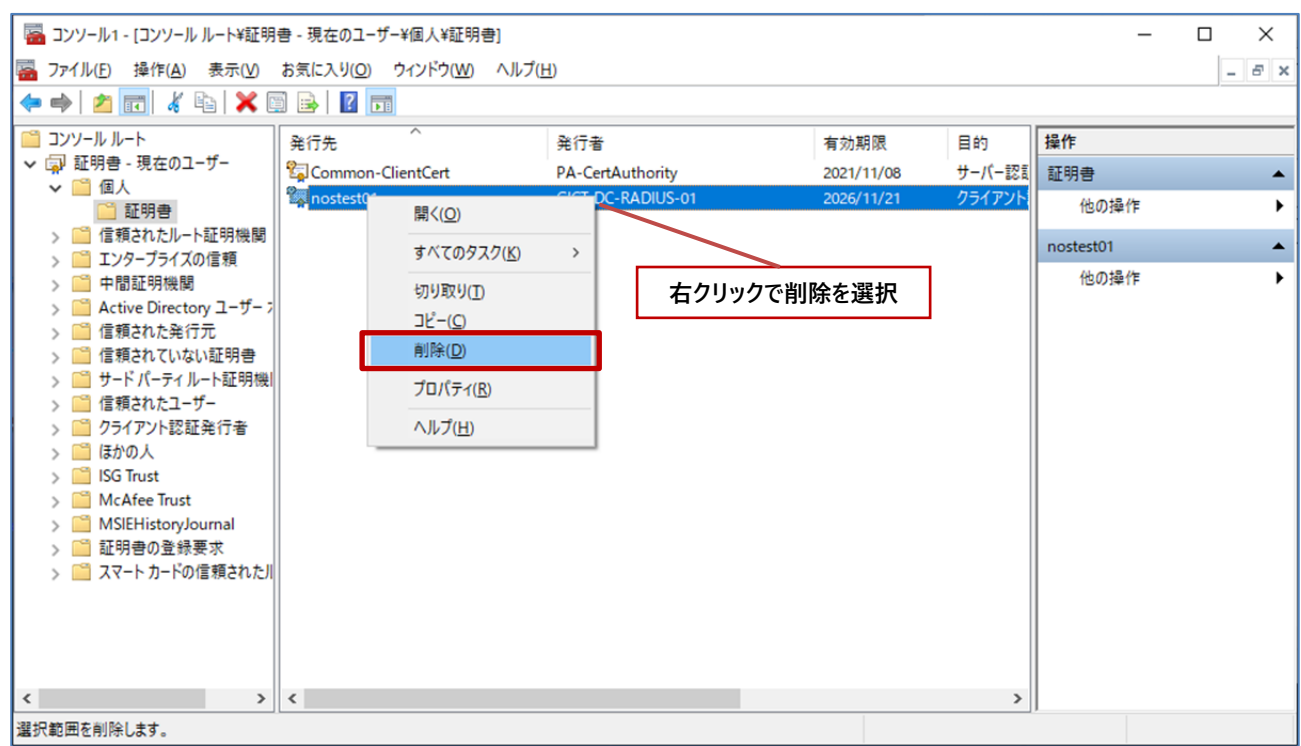

(3) 証明書の削除を続行します場合は「はい」をクリックします。

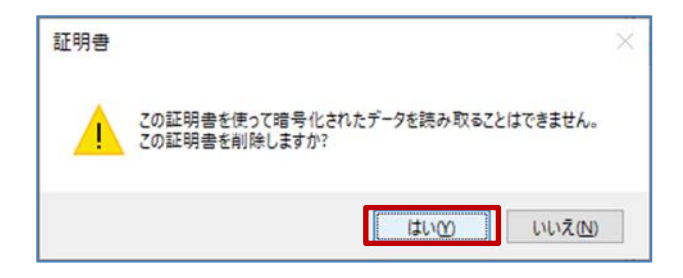

(4) BYOD 向け無線 LAN 用証明書が削除されていることを確認します。

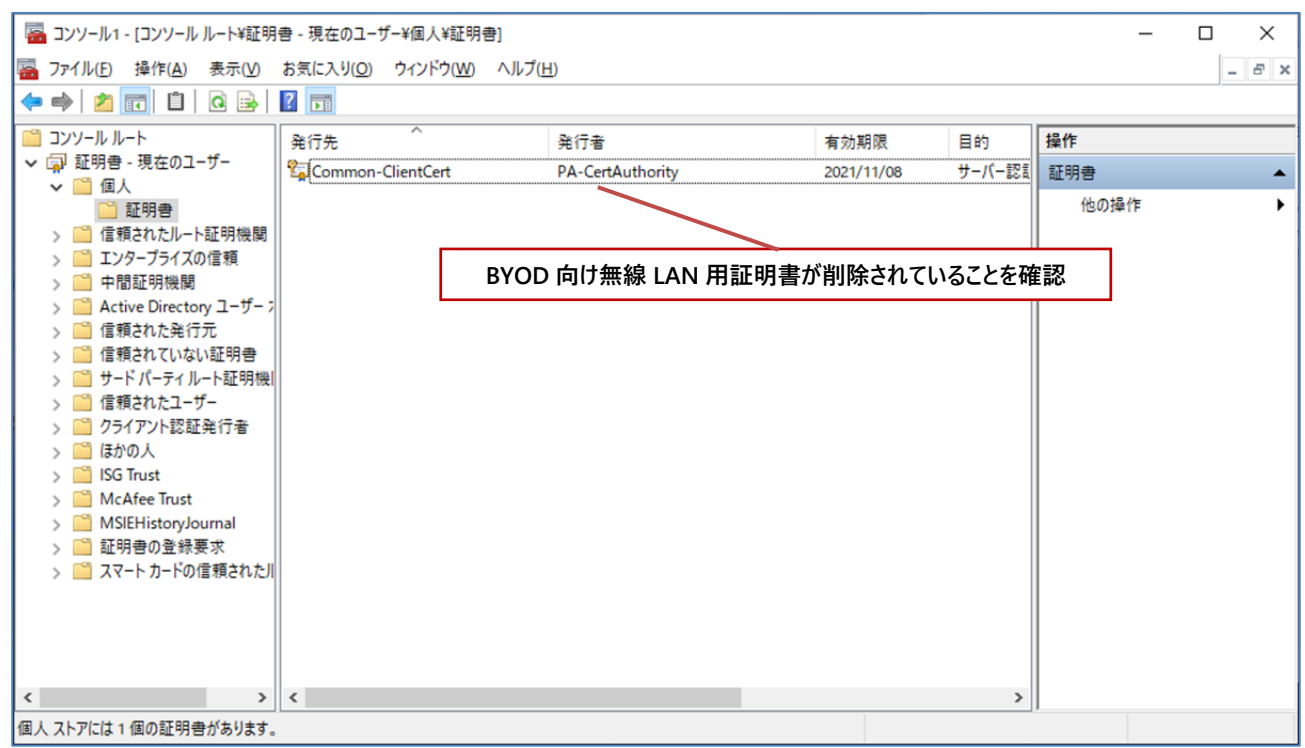

(5) 次に CA 証明書を削除します。「信頼されたルート証明機関」の中の「証明書」をクリックします。 発行先および発行者が「GICT-DC-RADIUS-01」となっている証明書が CA 証明書です。

※それ以外の証明書の削除はしないでください!

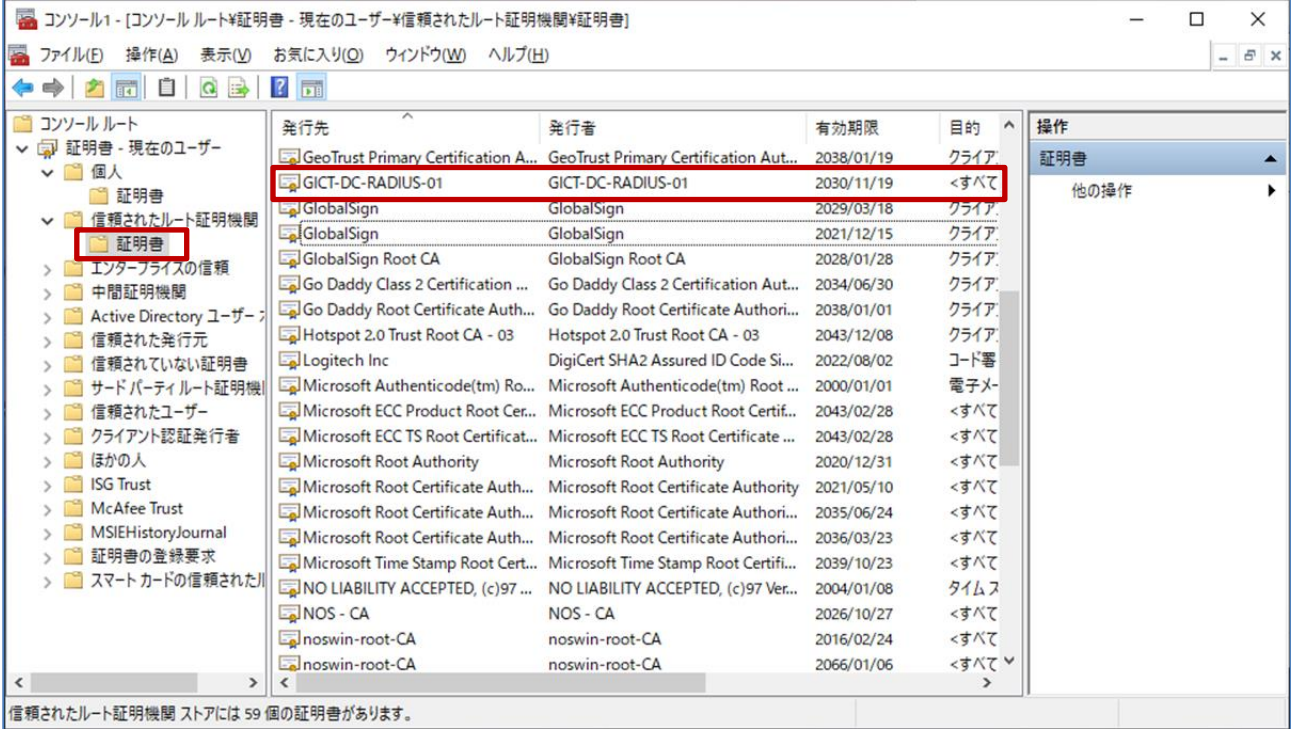

(6) CA 証明書にカーソルをあわせ、右クリックして「削除」を選択します。

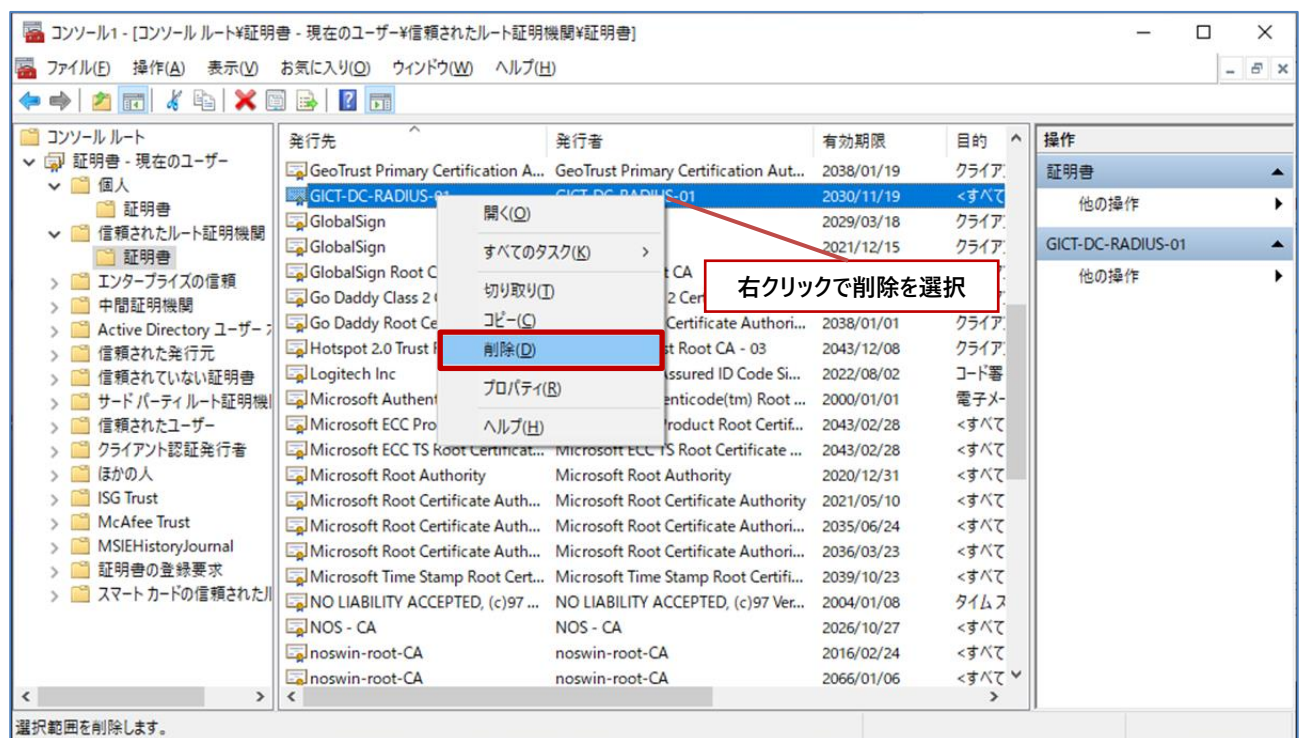

(7) 証明書の削除を続行します場合は「はい」をクリックします。

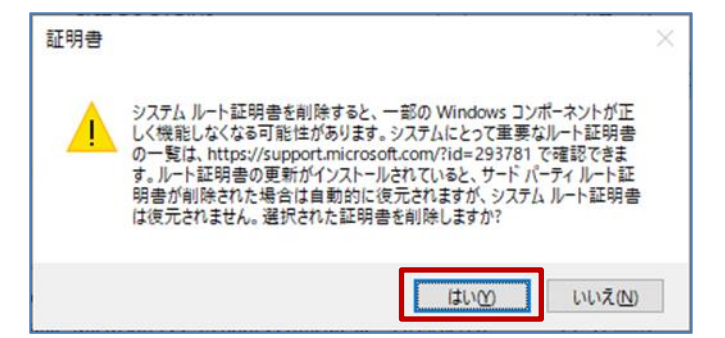

(8) ルートストアからの削除は「はい」をクリックします。

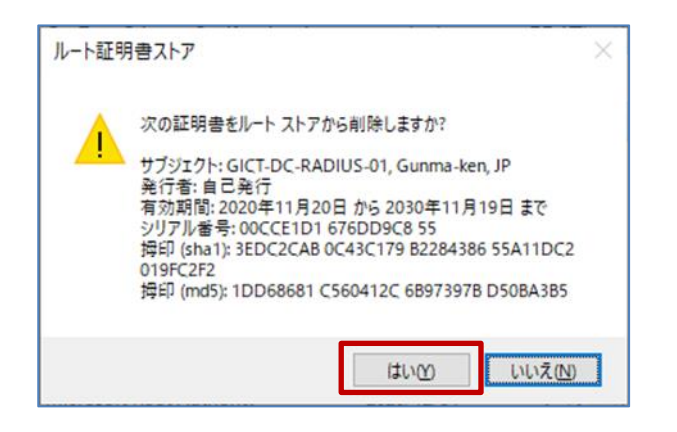

(9) CA 証明書が削除されていることを確認します。

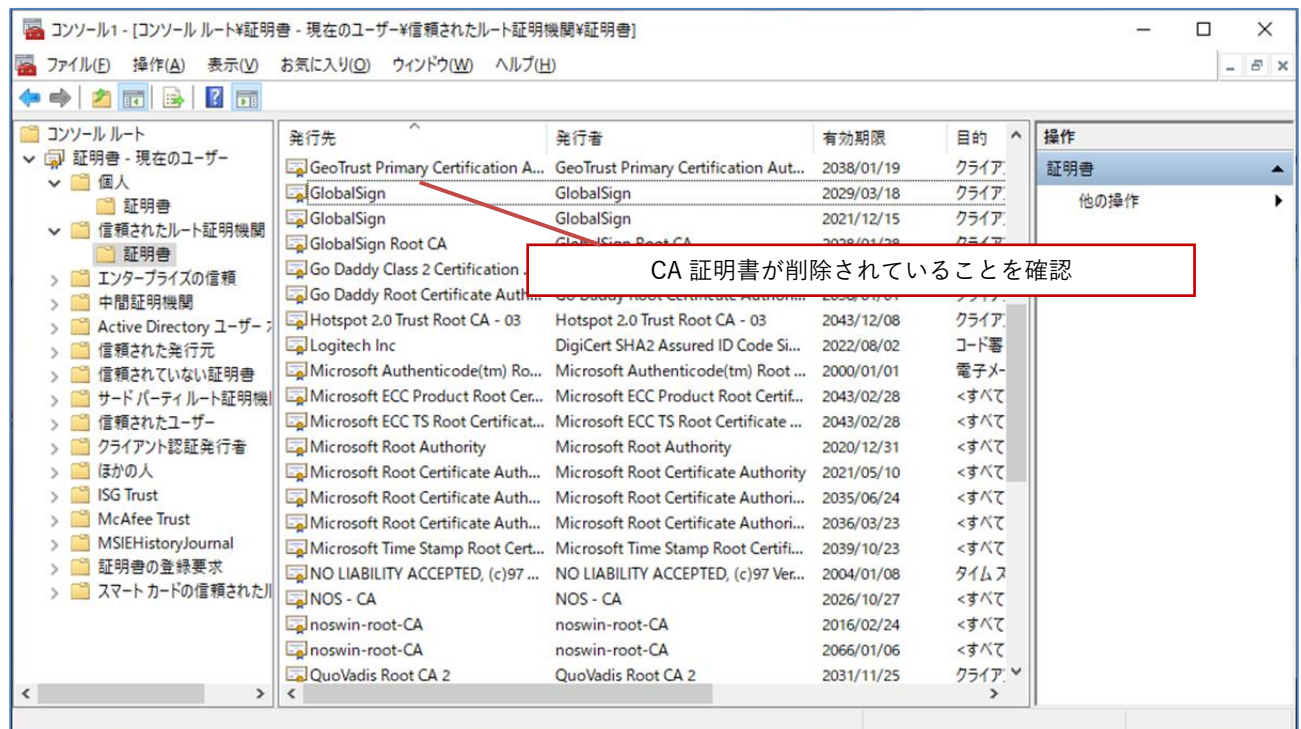

(10)証明書の削除は完了です。画面右上の「×」ボタンをクリックし、コンソールの設定は保存しない ため「いいえ」をクリックしてコンソール画面を閉じてください。

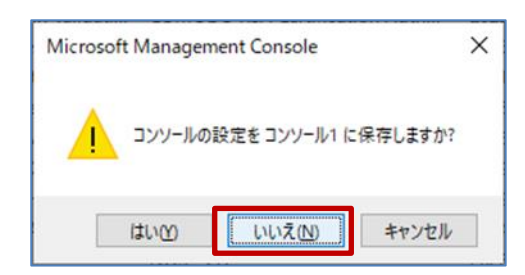

BYOD 向け無線 LAN 証明書の削除は以上となります。

以上

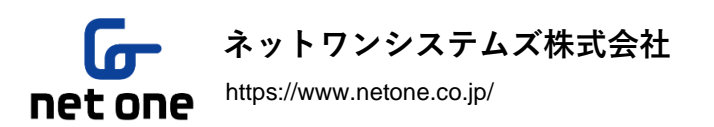

本書に記載の内容は、ネットワンシステムズ株式会社が、著作権を有します。 無断で転載、引用することを禁じます。 また、各ページに著作権に関する表示がある場合は、その表示が優先されます。